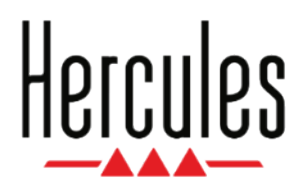

# **DJCONTROL INPULSE 300 MK2**

**Benutzerhandbuch**

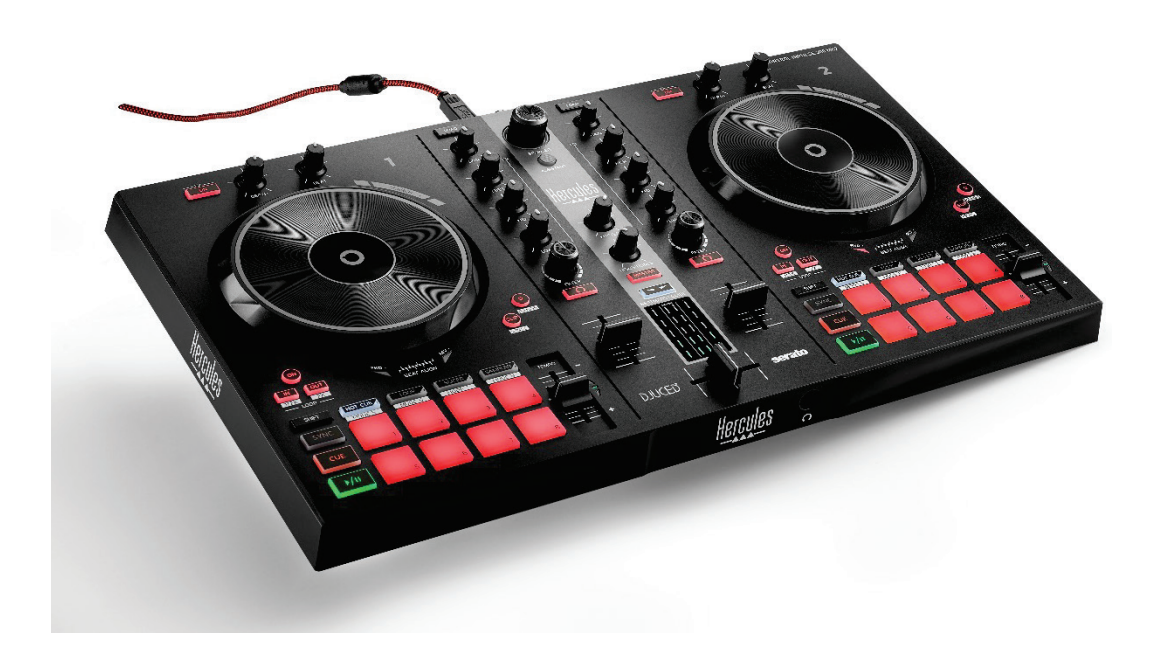

### **INHALTSVERZEICHNIS**

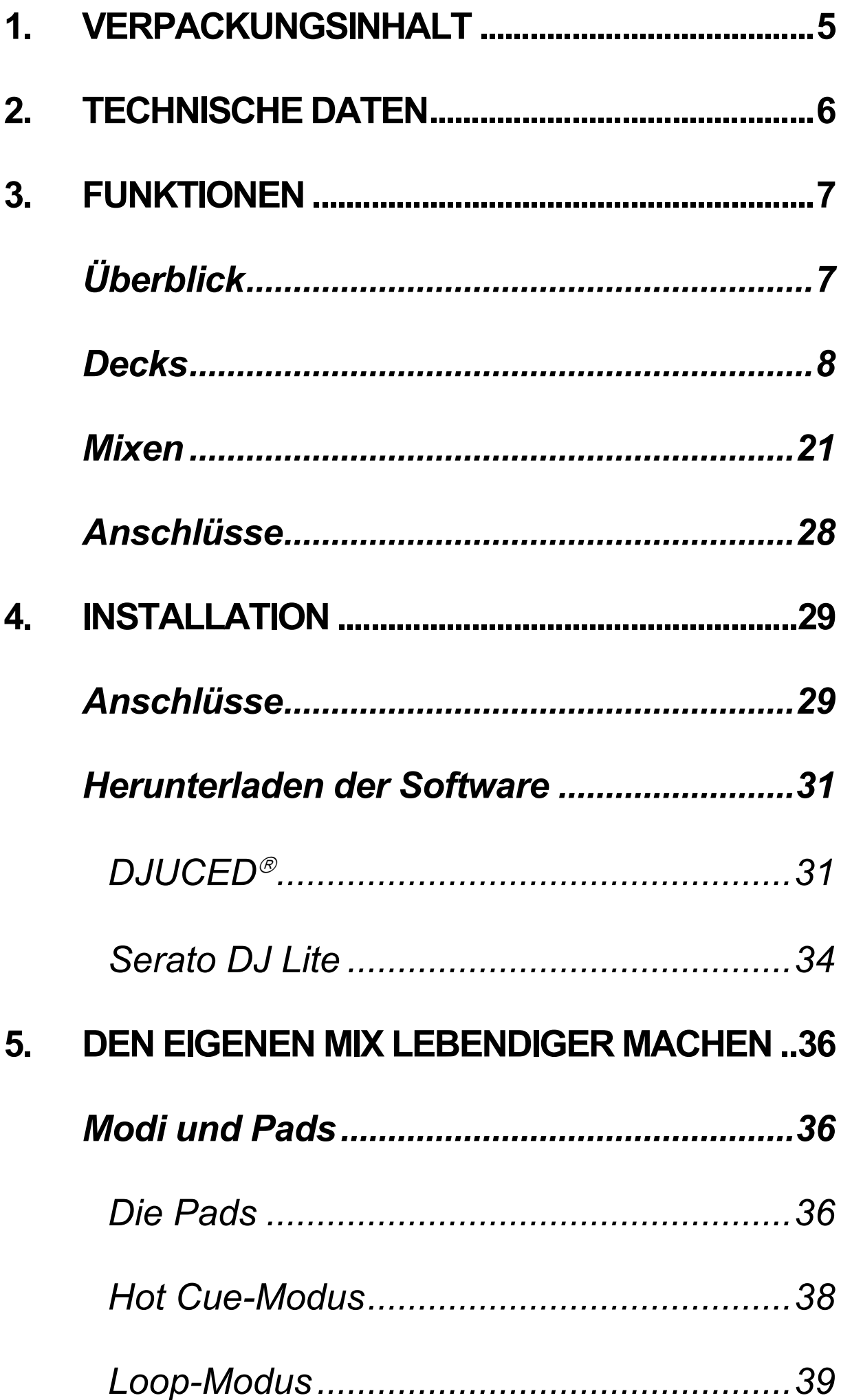

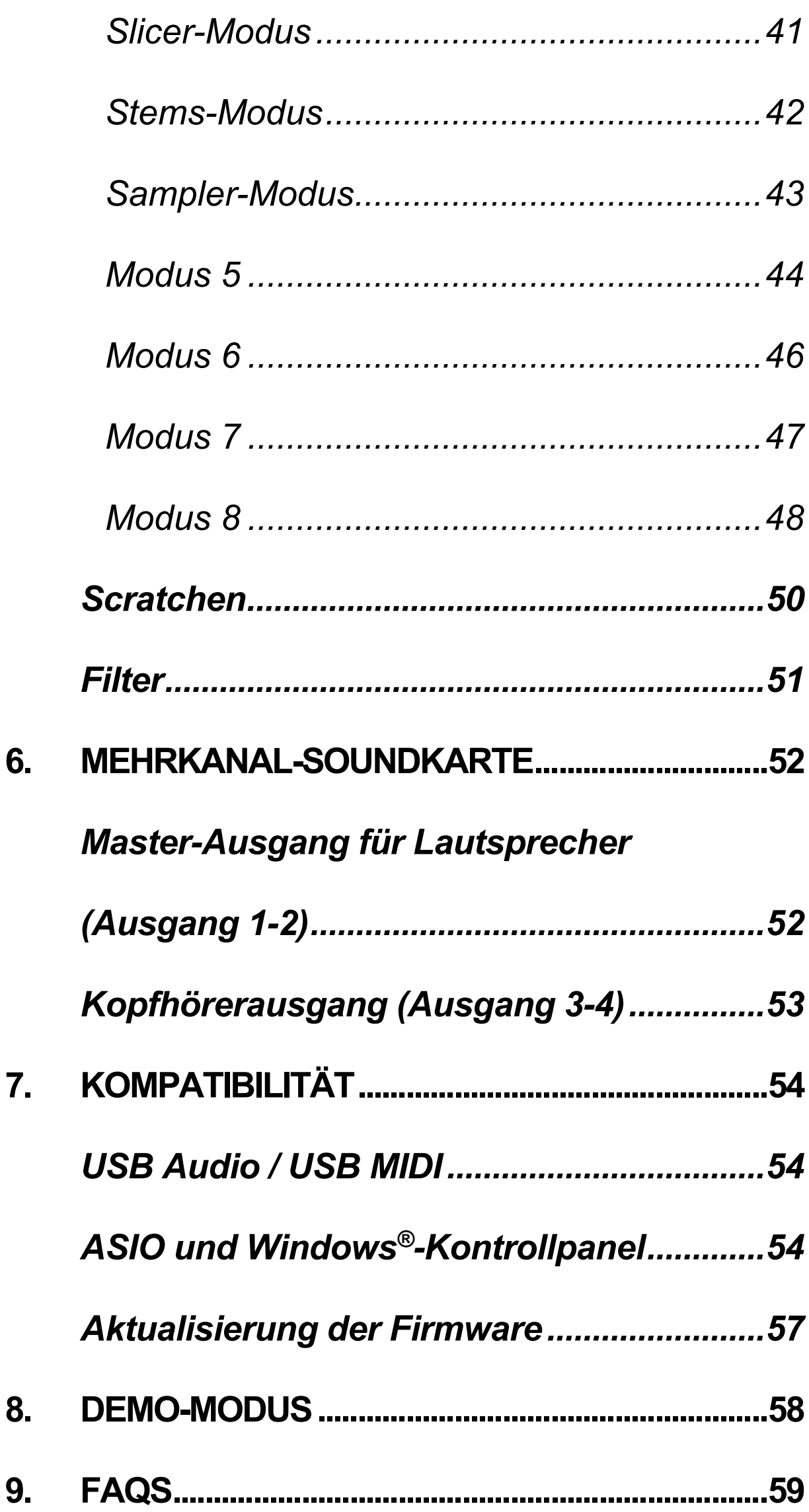

# **DJCONTROL INPULSE 300 MK2**

Der Hercules DJControl Inpulse 300 MK2 ist ein voll ausgestatteter Controller, der dank spezieller Funktionen, Video-Tutorials und der Integration der Software DJUCED<sup>®</sup> und Serato DJ Lite das Erlernen des Mixens erleichtert.

Der Hercules DJControl Inpulse 300 MK2 enthält eine Lizenz für Serato DJ Lite, aber keine Lizenz für Serato DJ Pro. Wenn Sie Serato DJ Pro anstelle von Serato DJ Lite installieren, wird Serato DJ Pro mit Ihrem DJControl Inpulse 300 MK2 für die Dauer einer Testphase funktionieren. Wenn Sie Serato DJ Pro nach Ablauf dieses Testzeitraums weiterhin verwenden möchten, müssen Sie eine Lizenz für Serato DJ Pro erwerben.

### <span id="page-4-0"></span>**1. Verpackungsinhalt**

- − Hercules DJControl Inpulse 300 MK2
- − Geflochtenes Netzkabel (USB-A USB-B)
- − Hercules, Serato- und DJUCED-Aufkleber
- − Garantie-Broschüre

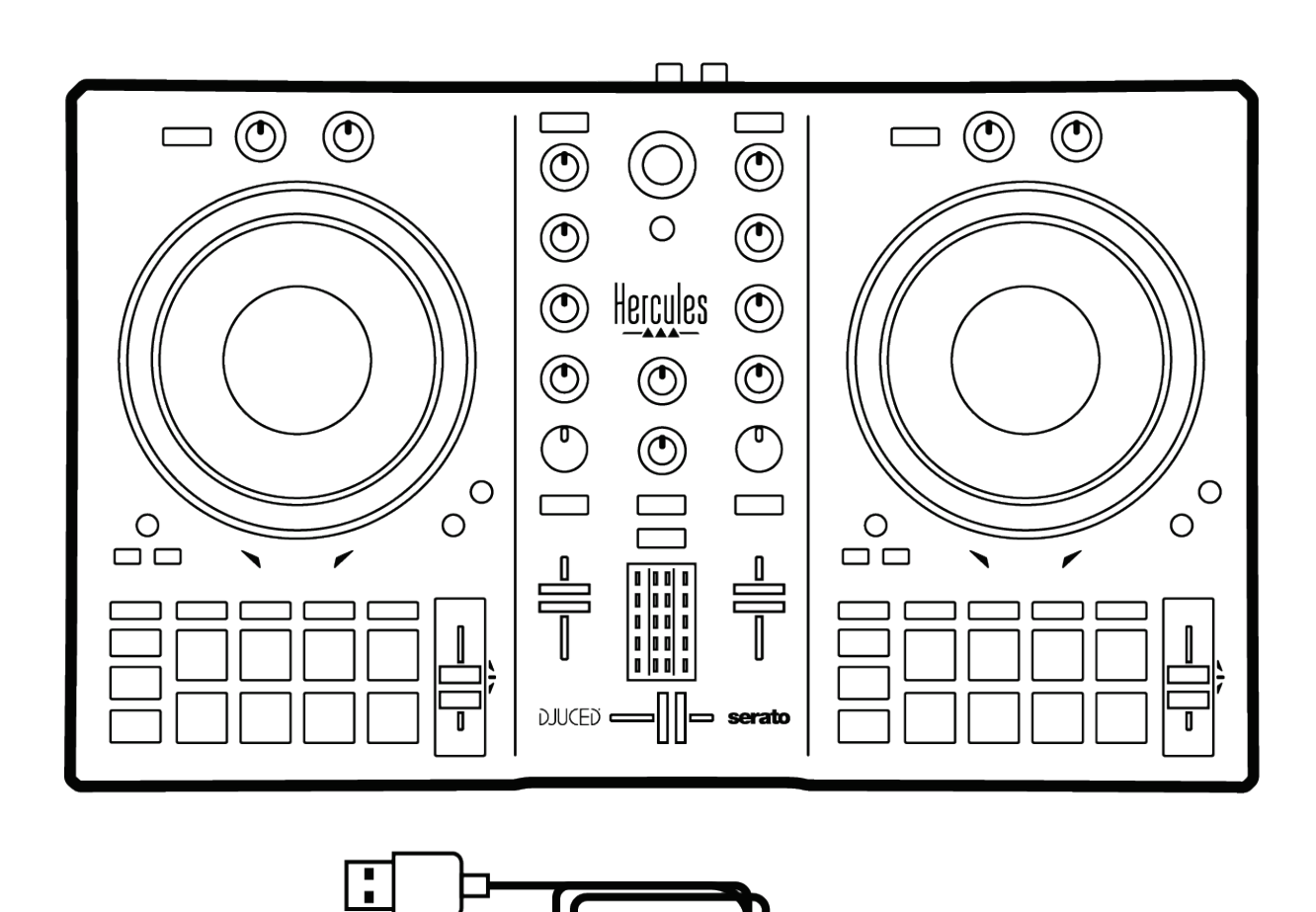

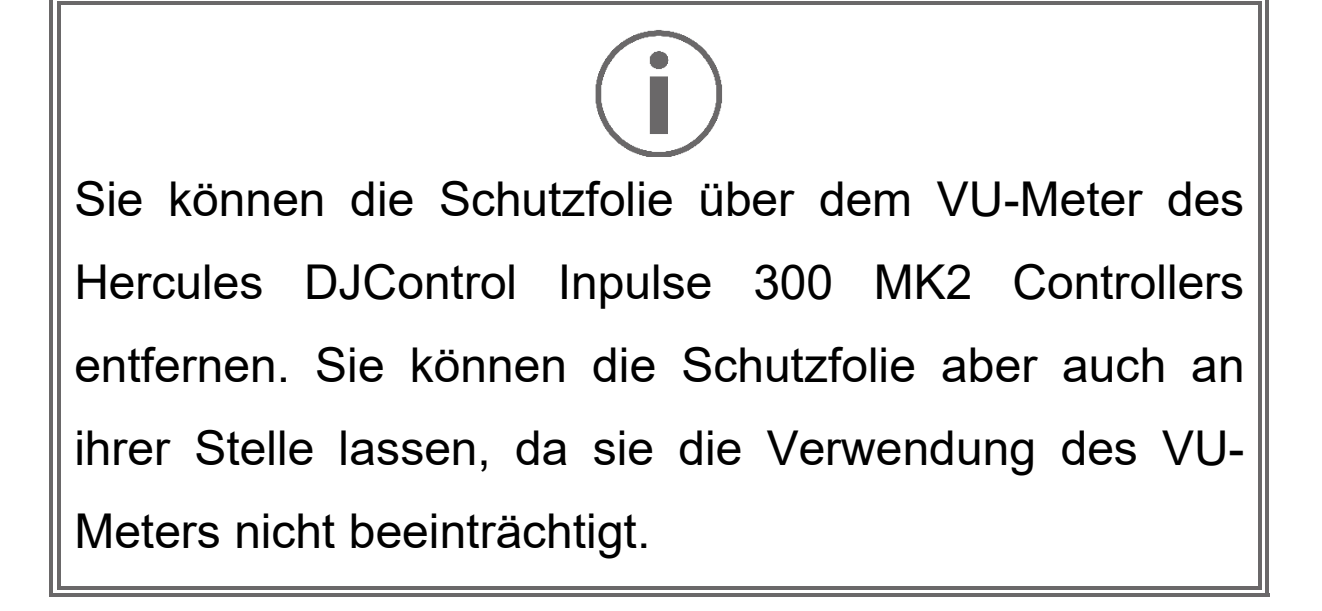

### <span id="page-5-0"></span>**2. Technische Daten**

Systemanforderungen:

− DJUCED<sup>®</sup>:

**<https://www.djuced.com/downloaddjuced/>**

(in Englisch)

− Serato DJ Lite:

**https://serato.com/dj/lite/downloads?systemreq uirements#system-requirements** (in Englisch)

Master-Ausgang für Lautsprecher (Ausgang 1-2) über zwei RCA-Anschlüsse:

- − Maximale Ausgangsleistung = 5 dBU @ 1 kΩ
- − THD+N @ 1 kHz < 0.01%
- − Auflösung = 24 Bit
- − Abtastrate = 44 kHz

Kopfhörerausgang (Ausgang 3-4) über eine 3,5-mm-Stereo-Miniklinkenbuchse:

- − Maximale Ausgangsleistung = 5 dBU für 32 Ω @ 1 kHz
- − THD+N @ 1 kHz < 0.017%
- − Auflösung = 24 Bit
- − Abtastrate = 44 kHz

### <span id="page-6-0"></span>**3. Funktionen**

### <span id="page-6-1"></span>*Überblick*

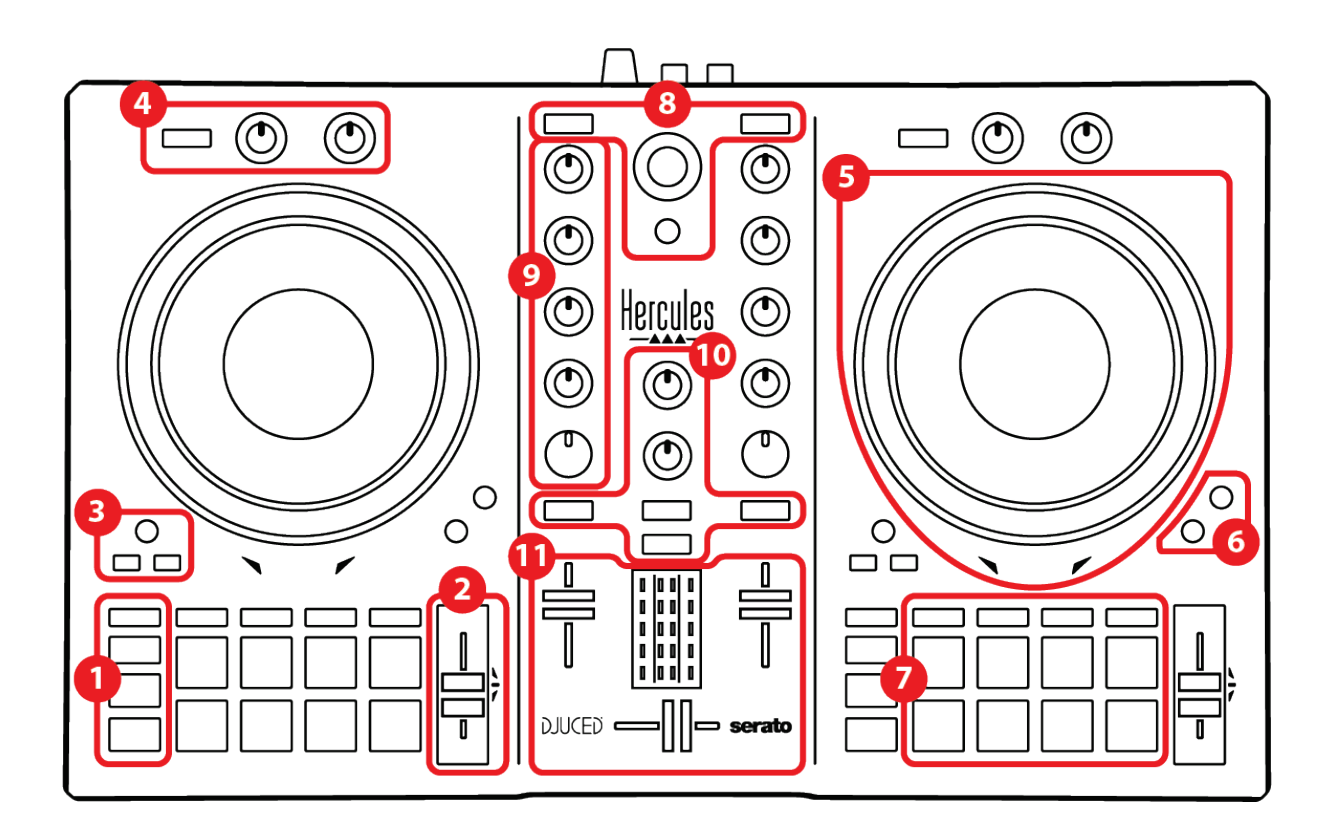

- 1. Transporttasten
- 2. Tempo-Fader
- 3. Loop-Steuerungen
- 4. Effekte
- 5. Jogwheel
- 6. Wiedergabe-Modi
- 7. Pads und Modi
- 8. Bedienelemente für die Trackauswahl
- 9. Mix-Bereich
- 10. Monitoring, Lautstärke und Beatmatch Guide
- 11. Mixer

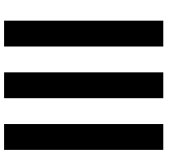

### <span id="page-7-0"></span>*Decks*

#### *1. Transporttasten*

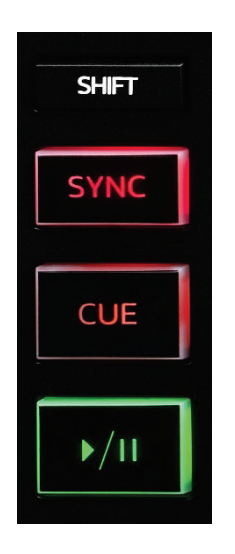

**SHIFT:** kombinierte Steuerung. Zum Beispiel:

- − SHIFT + IN: teilt die Länge des Loops durch zwei.
- − SHIFT + FX ON: ändert den in der Liste ausgewählten Effekt.

**SYNC:** aktiviert oder deaktiviert die automatische Synchronisierung der BPM-Werte (Beats pro Minute) von zwei Spuren.

− SHIFT + SYNC:

- $\circ$  In DJUCED®: macht das Deck zum Master-Synchronisationsdeck (Master Sync).
- o In Serato DJ Lite: deaktiviert die Synchronisation auf dem Deck.

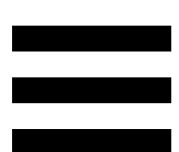

**CUE:** fügt einen Cue-Punkt in den Track ein, um einen bestimmten Zeitpunkt zu identifizieren, oder verschiebt die Fortschrittsanzeige an die Position des Cue-Punkts.

- − Track wird angehalten: Fügt einen Cue-Punkt an der Stelle ein, an der der Track angehalten wurde.
- − Track wird wiedergegeben: Die Wiedergabe des Tracks wird gestoppt und die Fortschrittsanzeige wird zum Cue-Punkt bewegt.

Wenn kein Cue-Punkt gesetzt wurde, wird durch Drücken von CUE die Wiedergabe des Tracks gestoppt und platziert einen Cue-Punkt an der Position der Fortschrittsanzeige.

- − CUE + PLAY: in DJUCED<sup>®</sup> wird die Abspielposition zum Cue-Punkt bewegt und spielt den Track ab diesem Punkt ab.
- − SHIFT + CUE:
	- $\circ$  In DJUCED<sup>®</sup>: bewegt die Abspielposition an den Anfang des Tracks und stoppt die Wiedergabe.
	- o In Serato DJ Lite: bewegt die Abspielposition an den Anfang des Tracks und startet die Wiedergabe.

**Play/Pause:** spielt den Track ab oder pausiert ihn.

#### *2. Tempo-Fader*

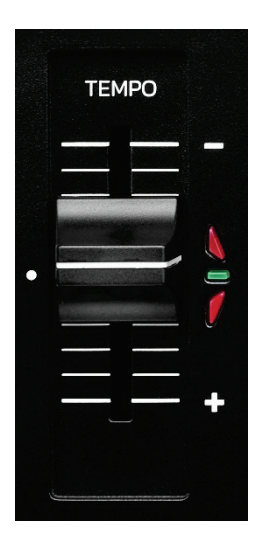

**Tempo-Fader:** legt die Wiedergabegeschwindigkeit des Tracks fest, indem die Anzahl der BPM eingestellt wird.

- − Aufwärts bewegen: beschleunigt den Track.
- − Abwärts bewegen: verlangsamt den Track.
- − Tempo-Fader in der Mitte: die Originalgeschwindigkeit des Tracks. Die grüne LED **leuchtet**

Wenn die Funktion Beatmatch Guide aktiviert ist, zeigen die visuellen TEMPO-Anzeigen an, ob Sie den Tempo-Fader nach oben oder unten bewegen müssen, um den Track zu verlangsamen oder zu beschleunigen. Wenn die beiden roten Pfeile nicht aufleuchten, ist das Tempo auf diesem Deck identisch mit dem Tempo auf dem anderen Deck.

Weitere Informationen über die Beatmatch Guide-Funktion finden Sie im Abschnitt **[Beatmatch Guide](#page-24-0)** auf Seite 25.

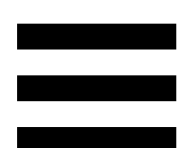

Wenn in Serato DJ Lite und Serato DJ Pro der Sync-Modus aktiviert ist, können Sie durch gleichzeitiges Drücken von SHIFT und dem Verschieben des Tempo-Faders die Werte des Tempo-Faders unter Beibehaltung der Amplitude verändern.

Zum Beispiel können Sie bei einer Temposkala im Amplituden-Bereich von ±8 % oder 16 % die Werte des Tempo-Faders so verschieben, dass sie von 0 % (Maximum) bis -16 % (Minimum) reichen, was immer noch eine Amplitude von 16 % ergibt, mit -8 % in der Mitte.

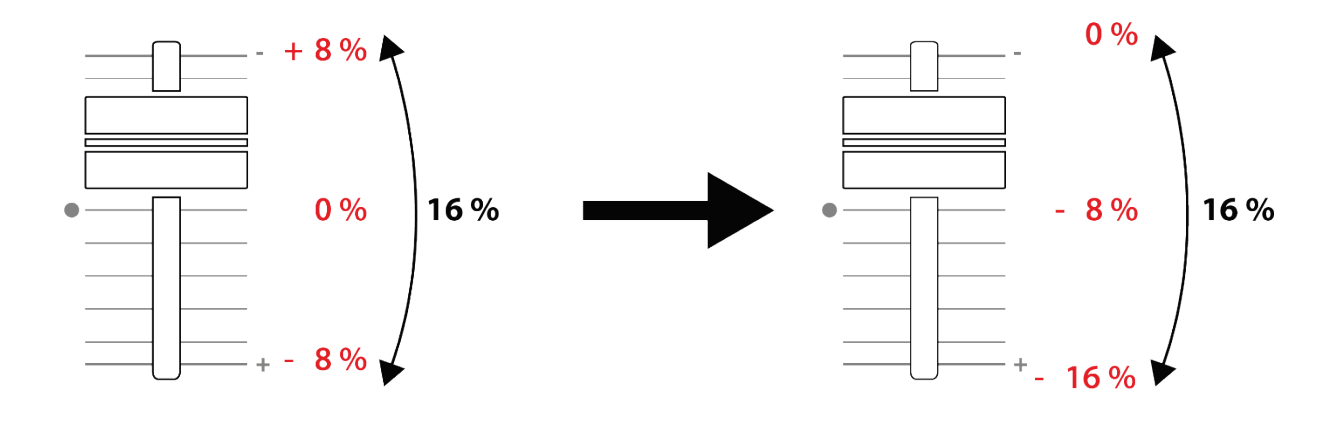

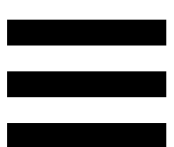

#### *3. Loop-Steuerungen*

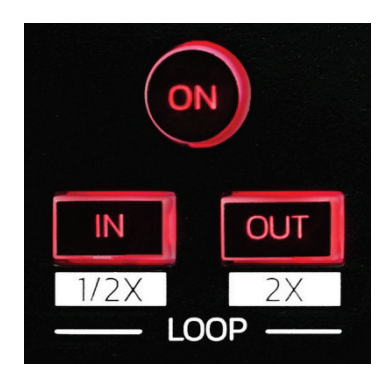

**LOOP ON:** aktiviert oder deaktiviert die Wiedergabe des Loops.

**IN/OUT:** aktiviert einen Loop durch Auswahl des In-Punkts (IN) und des Out-Punkts (OUT).

- − SHIFT + IN: teilt die Größe des aktiven Loops durch zwei.
- − SHIFT + OUT: multipliziert die Größe des aktiven Loops mit zwei.

Bei eingeschaltetem (d. h. aktivem) Loop:

- − Drücken Sie IN (die Taste blinkt) und drehen Sie das Jogwheel, um den Anfang des Loops zu verschieben.
- − Drücken Sie OUT (die Taste blinkt) und drehen Sie das Jogwheel, um das Ende des Loops zu verschieben.

Um den Loop wieder zu verlassen, drücken Sie LOOP ON.

#### *4. Effekte*

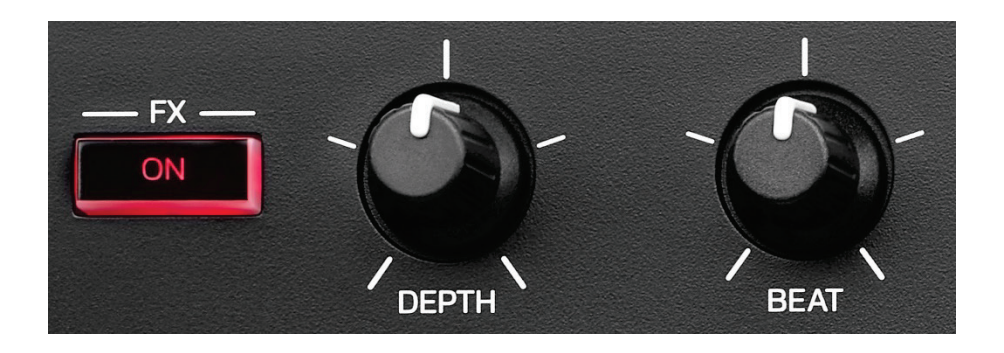

**Effekte-Bereich:** verwaltet die Effekte auf dem Deck.

- − FX ON-Taste: aktiviert oder deaktiviert den Effekt.
- − DEPTH-Drehregler: regelt die Effektstärke.
- − BEAT-Drehregler: regelt die Dauer des Effektzyklus, der synchron zur Musik abläuft.
- − SHIFT + FX ON: ändert den in der Liste ausgewählten Effekt.

So zeigen Sie den Effekte-Bereich an:

- − In DJUCED<sup>®</sup>: klicken Sie auf F<sup>x</sup>.
- − In Serato DJ Lite: klicken Sie auf .

#### *5. Jogwheel*

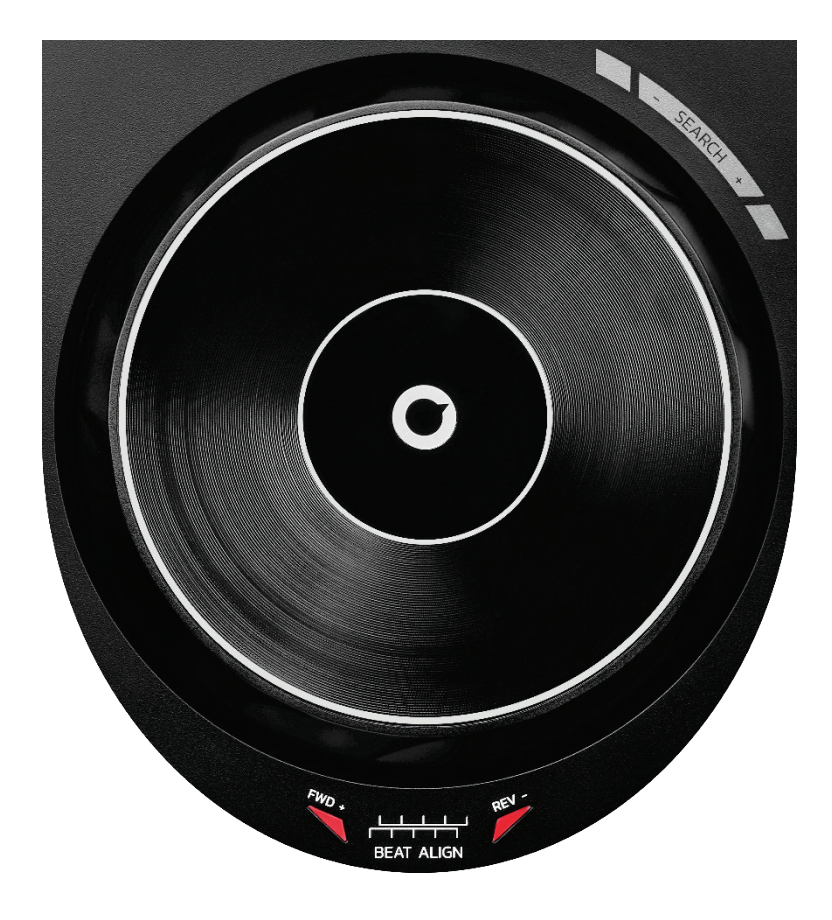

**Jogwheel:** ermöglicht es Ihnen, sich innerhalb des Tracks zu bewegen, die Wiedergabe des Tracks zu beeinflussen und zu scratchen.

Wenn die Funktion Beatmatch Guide aktiviert ist, zeigen die BEAT ALIGN-Lichtführungen die Richtung an, in die Sie den Ring (d. h. die Flanke) des Jogwheels drehen müssen, um die Beatgrids der beiden Tracks auszurichten. Wenn die beiden roten Pfeile erloschen sind, befinden sich die Beatgrids in Übereinstimmung.

Weitere Informationen über die Beatmatch Guide-Funktion finden Sie im Abschnitt **[Beatmatch Guide](#page-24-0)** auf Seite 25.

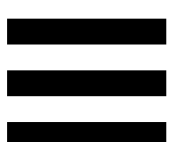

Welche Aktion ausgeführt wird, hängt von drei Kriterien ab:

- − Vinyl (Scratch)-Modus aktiviert oder deaktiviert;
- − Track wird wiedergegeben oder pausiert;
- − von der Stelle, an der Sie das Jogwheel berühren.

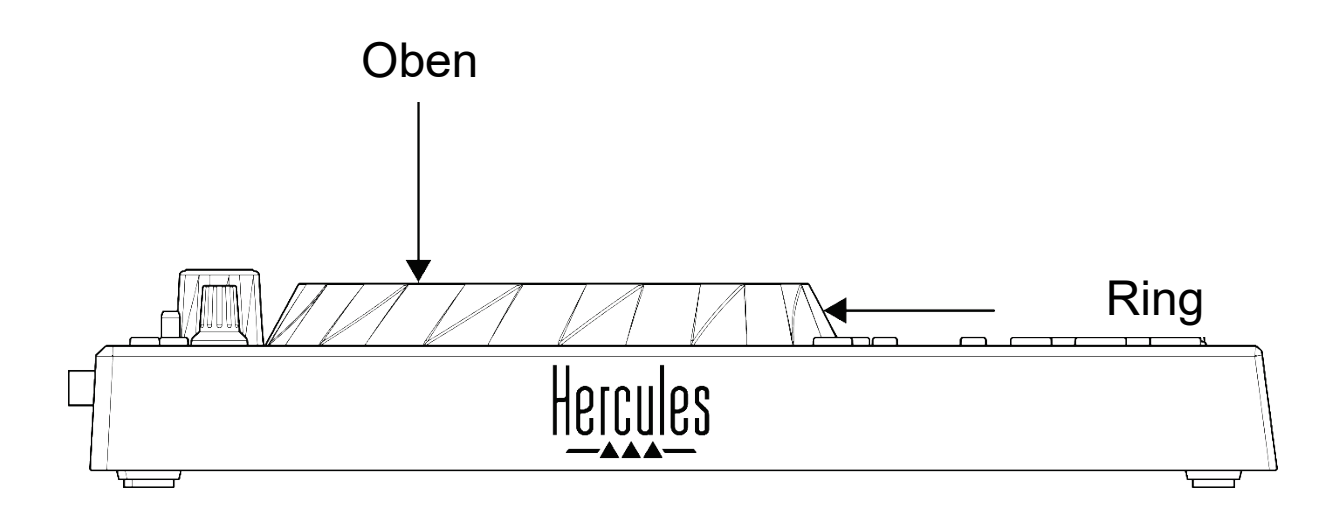

Um den Vinyl (Scratch)-Modus zu aktivieren, drücken Sie gleichzeitig SHIFT und SLIP. Um festzustellen, ob der Vinyl-Modus aktiviert ist, drücken Sie SHIFT. Die Taste SLIP leuchtet auf.

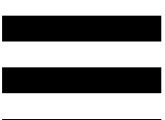

Aktionen des Jogwheels mit Serato DJ Lite und Serato DJ Pro:

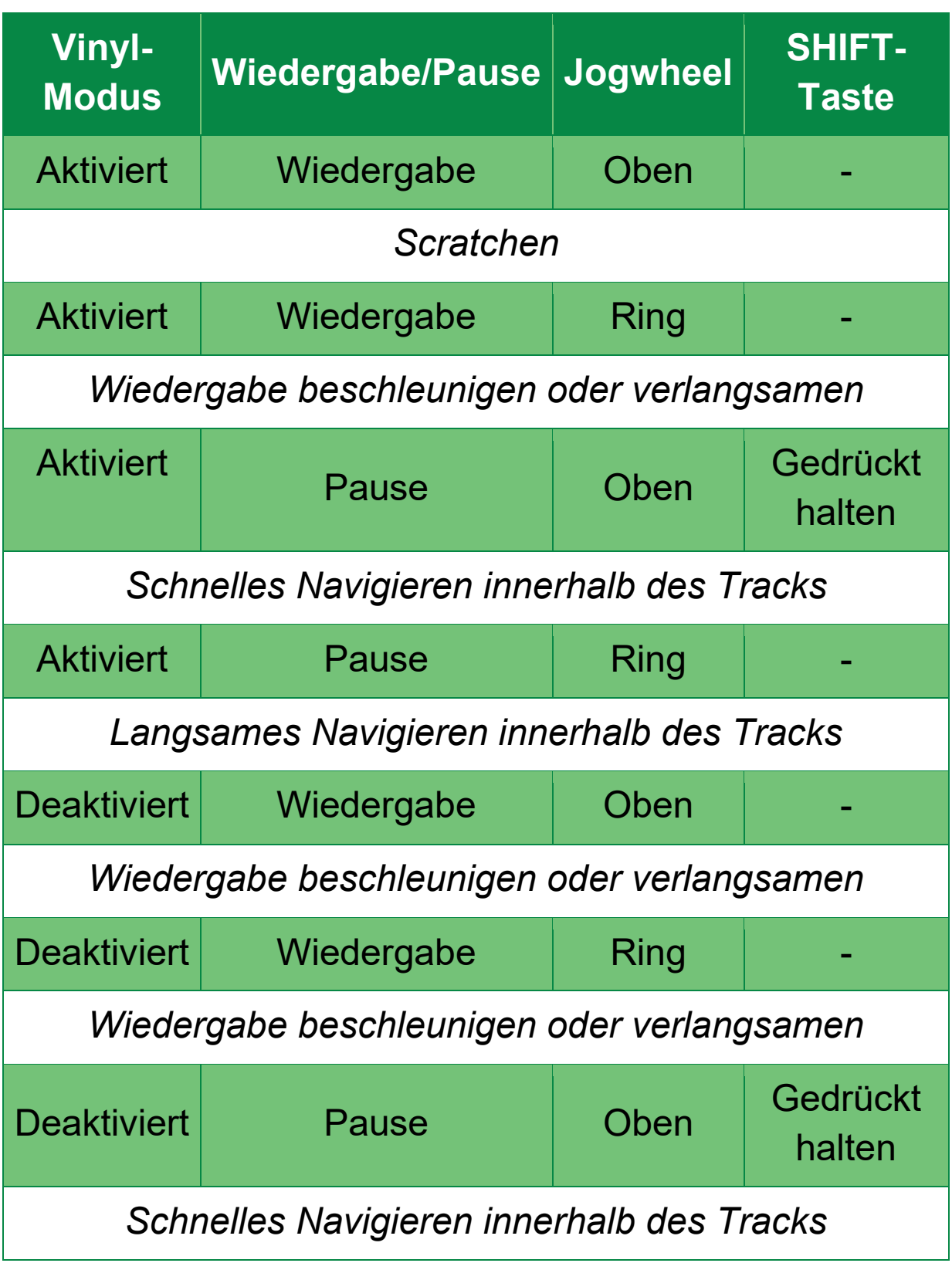

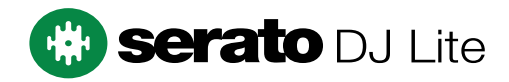

#### Aktionen des Jogwheels mit DJUCED<sup>®</sup>:

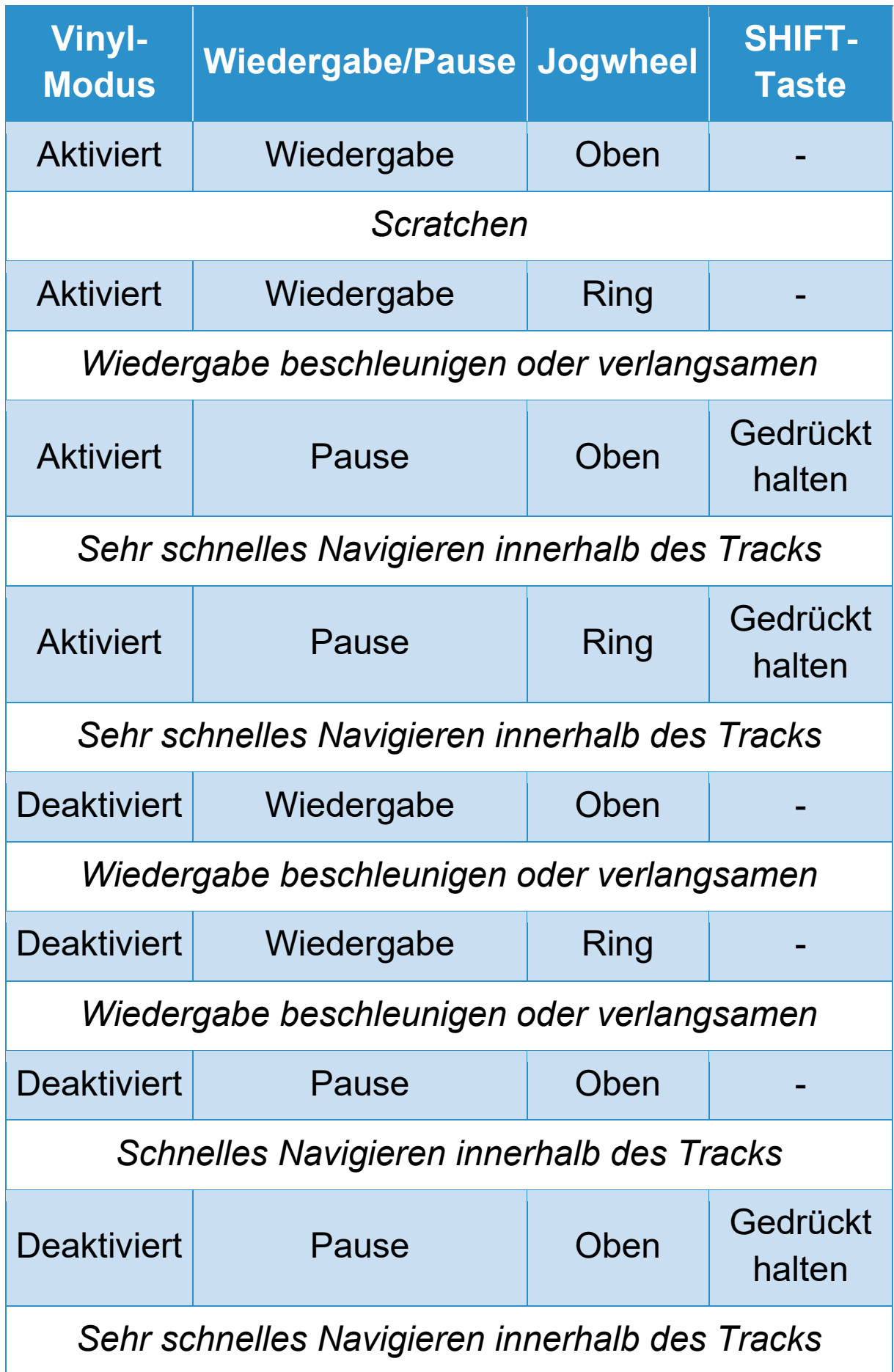

# **DJUCED**

#### *6. Playback-Modi*

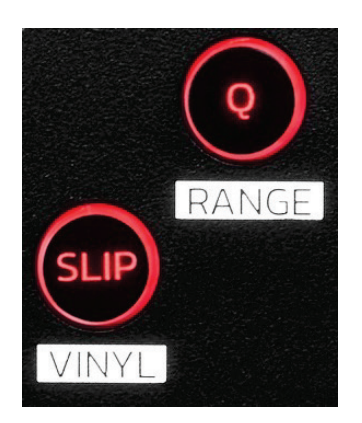

**Q:** aktiviert oder deaktiviert den Quantisierungsmodus. Mit der Quantisierung können Sie eine Aktion auf den nächsten Beat im Grid anwenden (den Track abspielen, einen Cue-Punkt setzen, einen Loop starten ...).

- − SHIFT + Q: ermöglicht die Änderung der Temposkala.
	- $\circ$  In DJUCED®: ±6 %, ±8 %, ±10 %, ±12 %, ±16 %, ±20 %, ±25 %, ±33 %, ±50 %, ±100 %.
	- o In Serato DJ Lite: ±8 %, ±16 %, ±50 %.

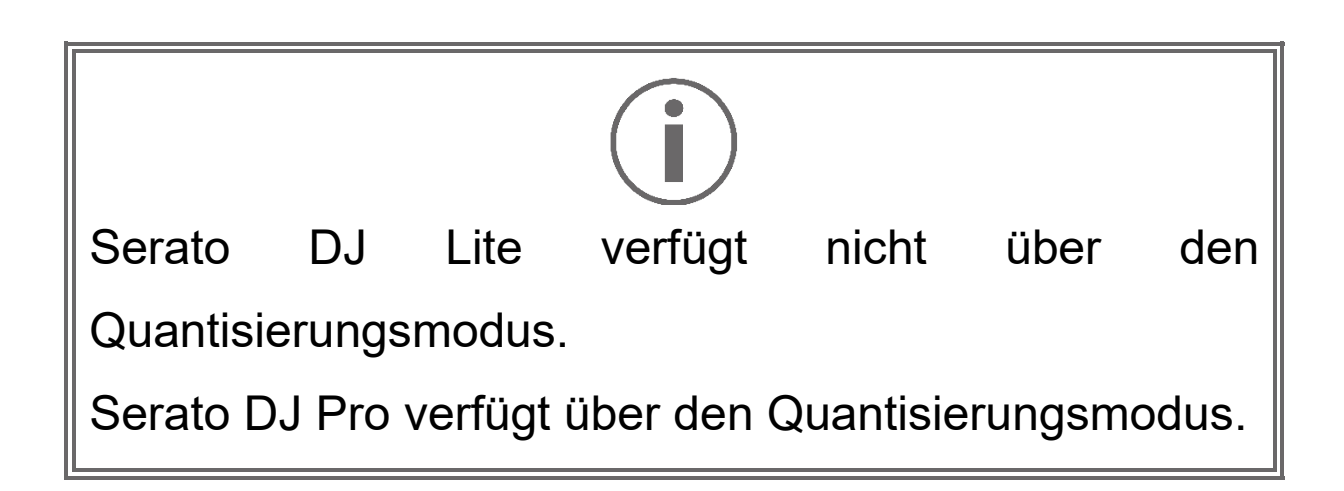

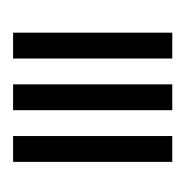

**SLIP:** aktiviert oder deaktiviert den Slip-Modus. Im Slip-Modus bewegt sich die Abspielposition des Decks im Hintergrund weiter, wenn Sie einen Effekt oder einen Loop anwenden, einen Cue-Punkt setzen oder die Jogwheels verwenden. Wenn Sie die Anwendung eines Effekts beenden, wird die Wiedergabe an dem Punkt fortgesetzt, an dem sich der Track befinden würde, wenn er weiter abgespielt worden wäre.

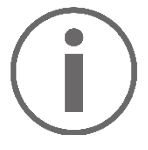

Serato DJ Lite verfügt nicht über den Slip-Modus.

Serato DJ Pro verfügt über den Slip-Modus.

### *7. Pads und Modi*

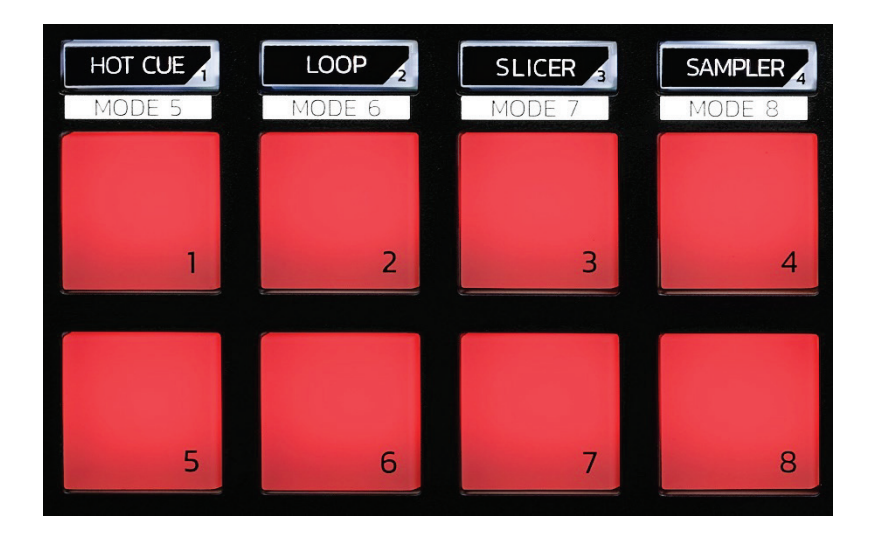

**Modus-Tasten:** ermöglicht die Aktivierung von bis zu acht Modi.

Um einen Hauptmodus zu aktivieren, drücken Sie HOT CUE, LOOP, SLICER oder SAMPLER.

Um einen Sekundärmodus (MODE 5, MODE 6, MODE 7 und MODE 8) zu aktivieren, drücken Sie gleichzeitig SHIFT und HOT CUE, LOOP, SLICER oder SAMPLER. Die Modus-Taste blinkt.

Die auf den Pads aktivierten Modi variieren je nach verwendeter Software.

Für weitere Informationen über die verschiedenen Modi mit DJUCED<sup>®</sup>, Serato DJ Lite und Serato DJ Pro lesen Sie bitte den Abschnitt **[Modi und Pads](#page-35-1)** auf Seite 36.

**Performance-Pads:** ein Pad führt eine Aktion aus.

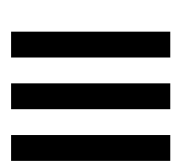

### <span id="page-20-0"></span>*Mixen*

#### *8. Bedienelemente für die Track-Auswahl*

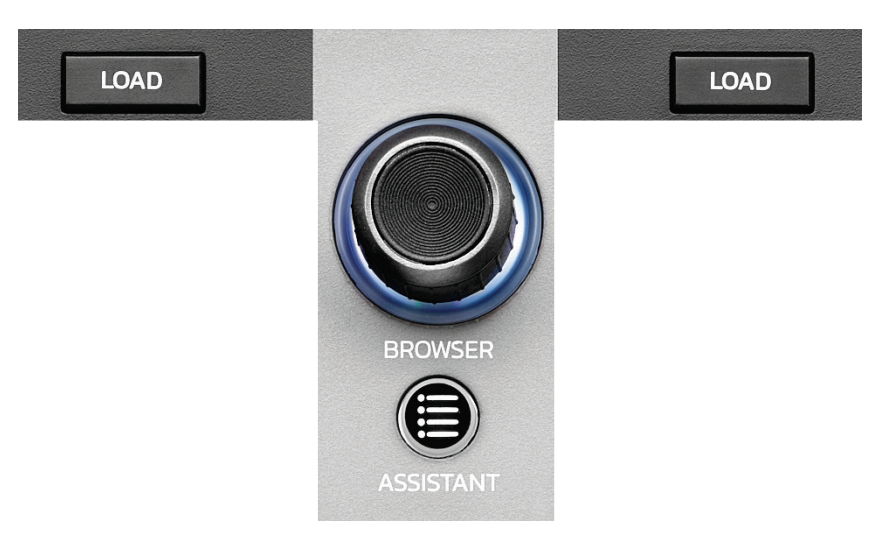

**LOAD\*:** lädt den ausgewählten Track auf das Zieldeck.

In DJUCED<sup>®</sup> können Sie Ordner ein- und ausklappen.

**BROWSER-Encoder:** ermöglicht das Durchsuchen Ihrer Musikbibliothek durch Drehen des Encoders nach links (nach oben) oder nach rechts (nach unten).

Drücken Sie den Encoder, um Ordner und Dateien auszuwählen.

Drücken Sie in DJUCED<sup>®</sup> die SHIFT-Taste und den Encoder, um zum Stammverzeichnis Ihrer Musikbibliothek zurückzukehren.

*\*Die Funktionalität ist auf den Decks 1 und 2 identisch.*

#### **Beleuchteter Ring:**

- − Zeigt in DJUCED<sup>®</sup> den Energiepegel des Master-Tracks für das Tempo an.
- − Zeigt in Serato DJ Lite den Rhythmus an. Das Licht blinkt im Takt des Tracks.

#### **ASSISTANT:**

- − Zeigt in DJUCED<sup>®</sup> das Feld an, in dem die besten kommenden Tracks für Ihren Mix vorgeschlagen werden.
	- Drücken Sie ASSISTANT und drehen Sie den Encoder, um den Energiepegel der vorgeschlagenen Tracks einzustellen.
- − Fügt in Serato DJ Lite den aktuell gespielten Track zur Prepare (Vorbereitungs)-Liste hinzu.

#### *9. Mix-Bereich*

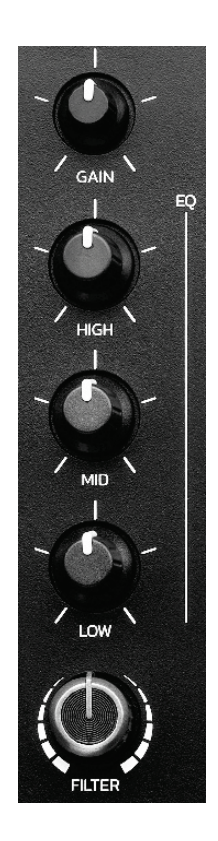

**GAIN-Drehregler\*:** regelt die Eingangsverstärkung (d. h. den Lautstärkepegel vor dem Lautstärkefader).

**3-Band-Equalizer (EQ)\*:** steuert die Intensität des EQ. Jedem Band ist ein Drehregler zugeordnet: HIGH, MID und LOW.

**FILTER-Drehregler\*:** regelt die Frequenz des Doppelfilters (Hochpass und Tiefpass).

*\*Die Funktionalität ist auf den Decks 1 und 2 identisch.*

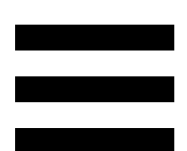

*10. Monitoring, Lautstärke und Beatmatch Guide*

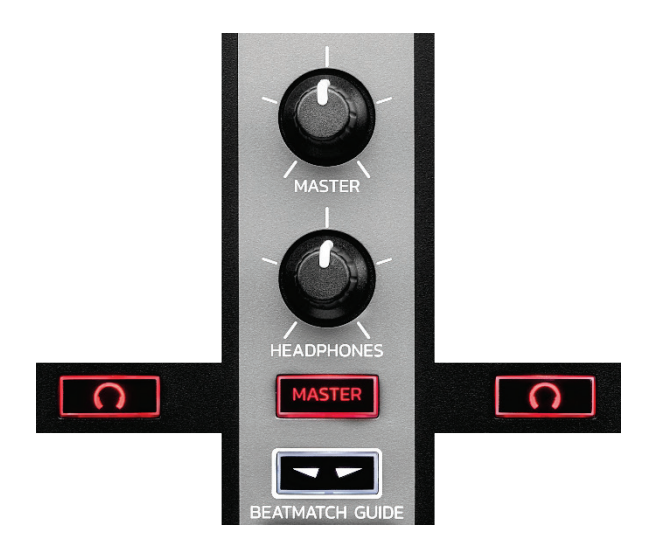

**MASTER-Lautstärke:** regelt die Lautstärke des Mixes, der über Ihre Lautsprecher wiedergegeben wird.

**HEADPHONES-Lautstärke:** regelt die Lautstärke des Kopfhörerausgangs.

**Monitoring:** wählt die Tonquelle aus, die über die Kopfhörer wiedergegeben wird.

- $\Omega^*$ : gibt den Ton von Deck 1 oder Deck 2 wieder.
- − MASTER: gibt den Ton des Mixes für das Publikum laut wieder.

*\*Die Funktionalität ist auf den Decks 1 und 2 identisch.*

<span id="page-24-0"></span>**BEATMATCH GUIDE:** aktiviert oder deaktiviert die Lichtführungen zur Anpassung des Tempos und zum Angleichen der Beatgrids der beiden Tracks. Es gibt vier rote Pfeile pro Deck.

− TEMPO-Lichtführung: Einer der beiden roten Pfeile rechts von jedem der beiden Tempo-Fader kann aufleuchten. Dies bedeutet, dass sich das Tempo (d. h. die Anzahl der Beats pro Minute) des auf diesem Deck gespielten Tracks vom Tempo des Master-Synchronisationsdecks (Master Sync) unterscheidet.

Die Pfeile zeigen die Richtung an, in die Sie den Tempo-Fader bewegen müssen, um das Tempo des gespielten Tracks an das Tempo des anderen Decks anzupassen.

- o Der obere Pfeil leuchtet: Bewegen Sie den Tempofader nach oben. Dadurch wird das Tempo verlangsamt.
- o Unterer Pfeil leuchtet: Bewegen Sie den Tempo-Fader nach unten. Dadurch wird das Tempo beschleunigt.
- o Pfeile leuchten nicht: Das Tempo des Decks ist identisch mit dem Tempo des Master-Synchronisationsdecks.

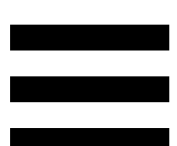

− BEAT ALIGN-Lichtführungen: Es kann einer der beiden roten Pfeile unter jedem der beiden Jogwheels aufleuchten. Dies bedeutet, dass die Beats des Tracks, der auf diesem Deck abgespielt wird, nicht mit den Beats des Master-Synchronisationsdecks (Master Sync) übereinstimmen.

Die Pfeile zeigen die Richtung an, in die Sie das Jogwheel drehen müssen, um die Beats des gespielten Tracks mit den Beats des anderen Decks auszurichten.

- o Linker Pfeil leuchtet: Drehen Sie das Jogwheel im Uhrzeigersinn. Dadurch wird die Wiedergabegeschwindigkeit erhöht.
- o Rechter Pfeil leuchtet: Drehen Sie das Jogwheel gegen den Uhrzeigersinn. Dadurch wird die Wiedergabegeschwindigkeit verlangsamt.
- o Pfeile leuchten nicht: Die Beats des Decks stimmen mit den Beats des Master-Synchronisationsdecks überein.

#### *11. Mixer*

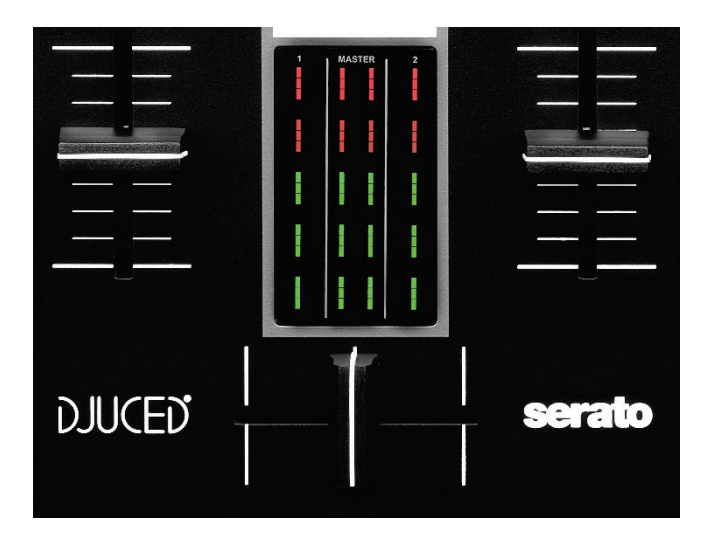

**Lautstärke-Fader\*:** regelt die Lautstärke des Decks.

**VU-Meter:** zeigt den Pegel des Audiosignals der Decks 1 und 2 sowie den des Master-Ausgangs für die Lautsprecher an.

**Crossfader:** ermöglicht einen Übergang zwischen zwei Tracks, indem die Lautstärke eines der Decks erhöht wird, während die Lautstärke des anderen Decks verringert wird.

- − Crossfader ganz nach links: Sie hören nur den Track auf Deck 1.
- − Crossfader ganz nach rechts: Sie hören nur den Track auf Deck 2.
- − Crossfader in der Mitte: Sie hören die Tracks auf den Decks 1 und 2 gleichzeitig.

*\*Die Funktionalität ist auf den Decks 1 und 2 identisch.*

#### <span id="page-27-0"></span>*Anschlüsse*

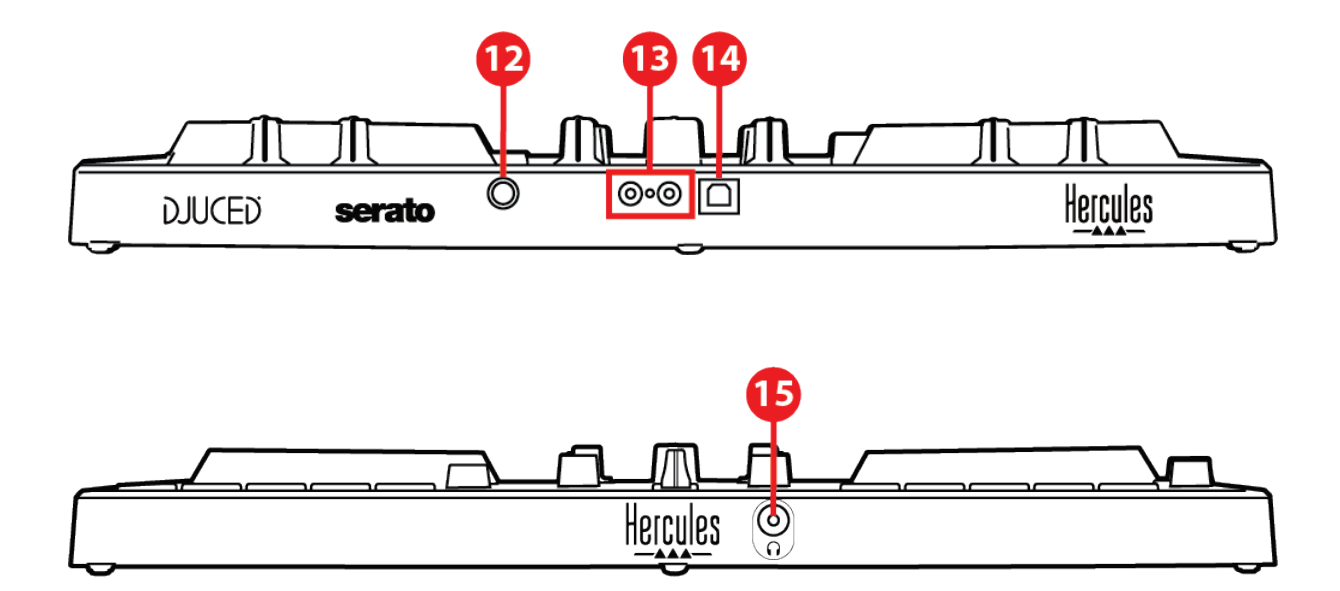

- 12. Proprietärer Hercules-Erweiterungsanschluss
- 13. Master-Ausgang für Lautsprecher (Ausgang 1-2)
- 14. USB-B 2.0-Anschluss
- 15. Kopfhörerausgang (Ausgang 3-4)

**Erweiterungsanschluss:** dient dem Anschluss von Zusatzgeräten.

**Master-Ausgang für Lautsprecher (Ausgang 1-2):**  ermöglicht den Anschluss aktiver Lautsprecher. Format: 2 x RCA (Cinch)

**USB-B 2.0-Anschluss:** ermöglicht den Anschluss des Controllers an einen Computer.

**Kopfhörerausgang (Ausgang 3-4**): ermöglicht den Anschluss von Kopfhörern zum Abhören von Titeln. Format: 3,5-mm-Stereo-Miniklinkenanschluss

### <span id="page-28-0"></span>**4. Installation**

### <span id="page-28-1"></span>*Anschlüsse*

- 1. Schließen Sie den DJControl Inpulse 300 MK2- Controller mit dem USB-Kabel an Ihren Computer an.
- 2. Verbinden Sie die Eingänge Ihrer Aktivlautsprecher mit den Lautsprecherausgängen des DJControl Inpulse 300 MK2 (2 RCA).
- 3. Schließen Sie Ihren Kopfhörer an den 3,5-mm-Stereo-Miniklinkenanschluss an der Vorderseite des DJControl Inpulse 300 MK2 an.

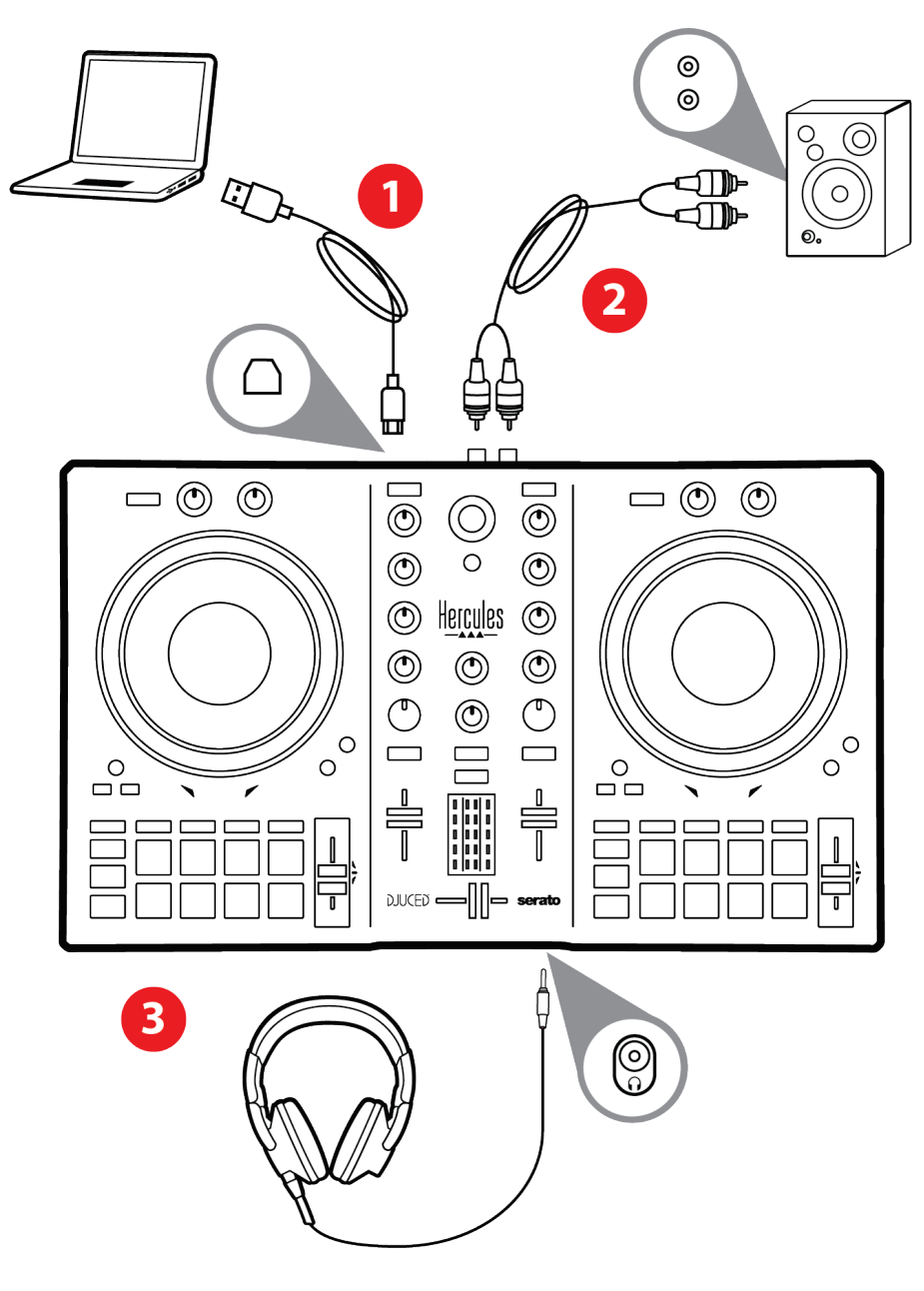

# Ĭ

Jedes Mal, wenn Sie das Gerät an Ihren Computer anschließen, wird eine LED-Beleuchtungssequenz, der sogenannte Vegas Mode, gestartet. Der Vegas Mode läuft in vier Phasen ab und bringt so alle LEDs zum Leuchten und zeigt verschiedene mögliche Farben für den mehrfarbig beleuchteten Energiering an.

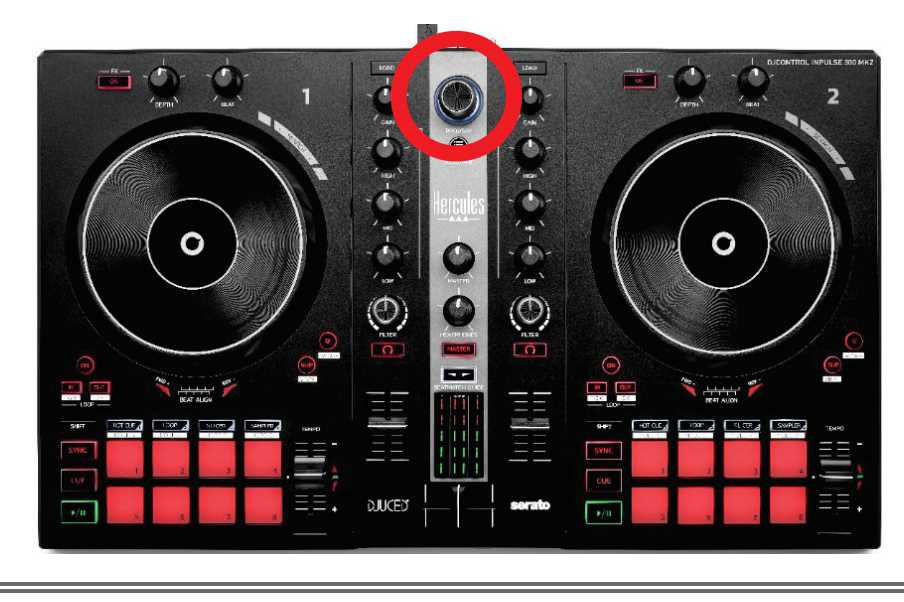

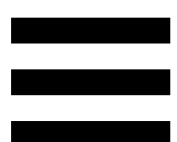

### <span id="page-30-0"></span>*Herunterladen der Software*

#### <span id="page-30-1"></span>*DJUCED*

- 1. Bitte besuchen Sie: **<https://www.djuced.com/hercules>** (in Englisch).
- 2. Downloaden und installieren Sie DJUCED®.
- 3. Bitte besuchen Sie:

**[https://support.hercules.com/product/djcontrolin](https://support.hercules.com/product/djcontrolinpulse300mk2/) [pulse300mk2/](https://support.hercules.com/product/djcontrolinpulse300mk2/)** (in Englisch).

- 4. Laden Sie das Treiberpaket für das Betriebssystem Ihres Computers herunter und installieren Sie es.
	- o macOS®: HDJCSeries Mac
	- o Windows®: HDJCSeries PC

Unter Windows® müssen Sie die Treiber installieren, um den DJControl Inpulse 300 MK2 im ASIO-Modus verwenden zu können, der im Vergleich zum WASAPI-Modus eine geringere Latenz aufweist und generell stabiler ist.

Mit den Treibern können Sie auch Ihren DJControl Inpulse 300 MK2 testen und die Firmware-Version sowohl unter Windows® als auch unter macOS® überprüfen.

5. Starten Sie die DJUCED®-Software. Es erscheint ein Fenster, das anzeigt, dass Ihr Produkt erfolgreich erkannt wurde und einsatzbereit ist.

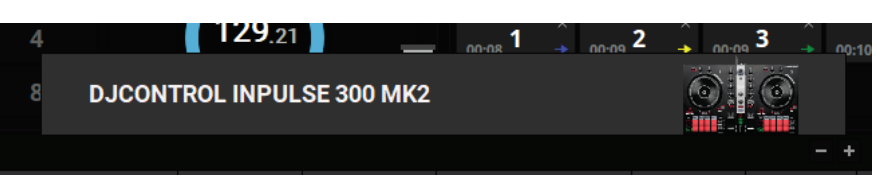

Wenn Sie die Software zum ersten Mal starten, zeigt Ihnen DJUCED®, wie Sie Ihre Kopfhörer und Aktivlautsprecher anschließen (oder die im Computer eingebauten Lautsprecher verwenden können, wenn Sie keine externen Aktivlautsprecher haben). Folgen Sie den Informationen auf dem Bildschirm Schritt für Schritt, bevor Sie fortfahren.

#### Audio-Einstellungen:

Um die Einstellungen der Soundkarte zu ändern, klicken Sie auf das Zahnradsymbol  $\bullet$  oben rechts auf dem Bildschirm. Das Menü Settings (Einstellungen) wird angezeigt.

Wählen Sie die Registerkarte Audio, um die Soundkarte auszuwählen und die Ausgänge für Kopfhörer und Lautsprecher zuzuweisen.

Die Standardeinstellung für Windows® ist wie folgt:

- − Audio device (Audiogerät): DJControl Inpulse 300 MK2 ASIO (ASIO)
- − Output (Ausgang):
	- o Master: Outputs 1&2
	- o Headphones: Outputs 3&4

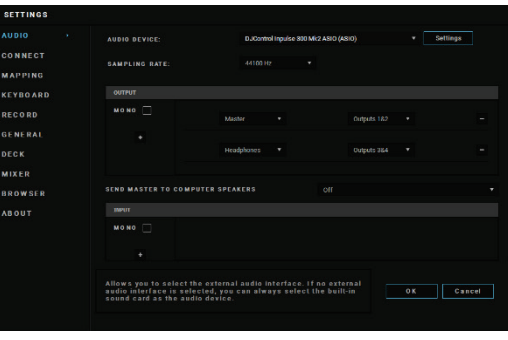

32

Die Standardeinstellung für macOS® ist wie folgt:

- − Audio device (Audiogerät): DJControl Inpulse 300 MK2
- − Output (Ausgang):
	- o Master: Outputs 1&2
	- o Headphones: Outputs 3&4

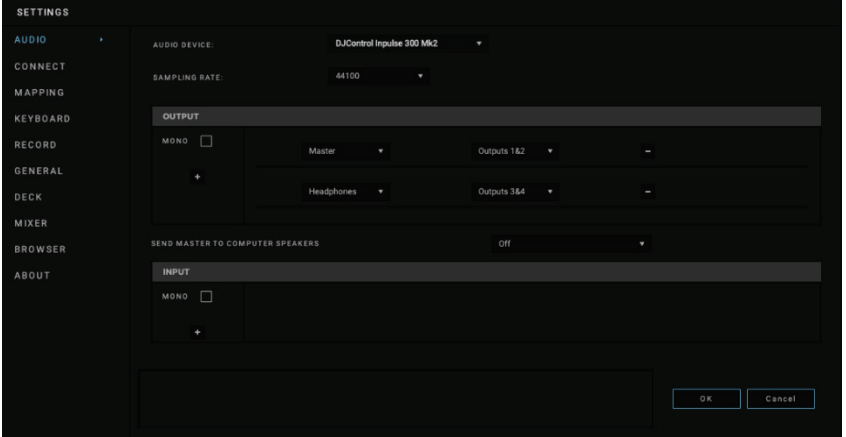

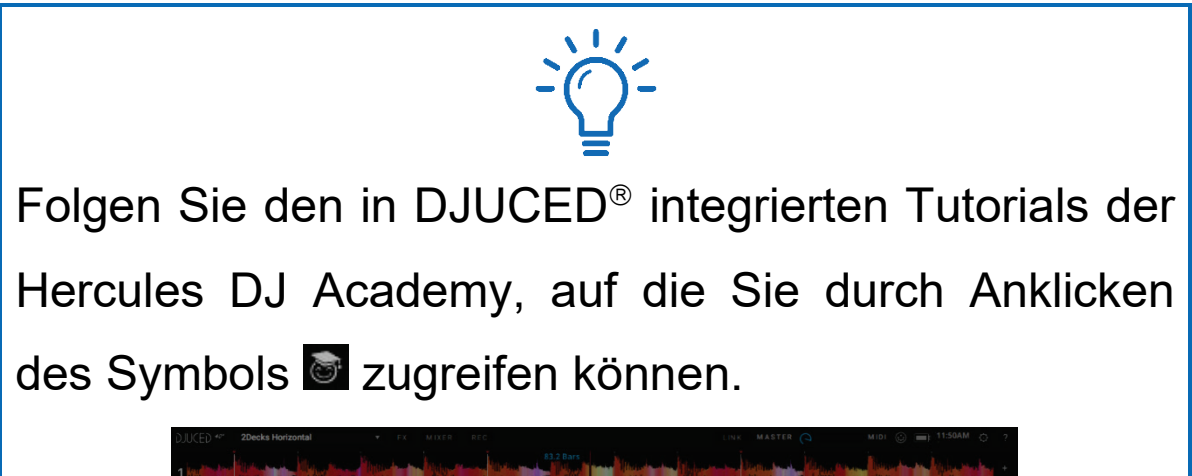

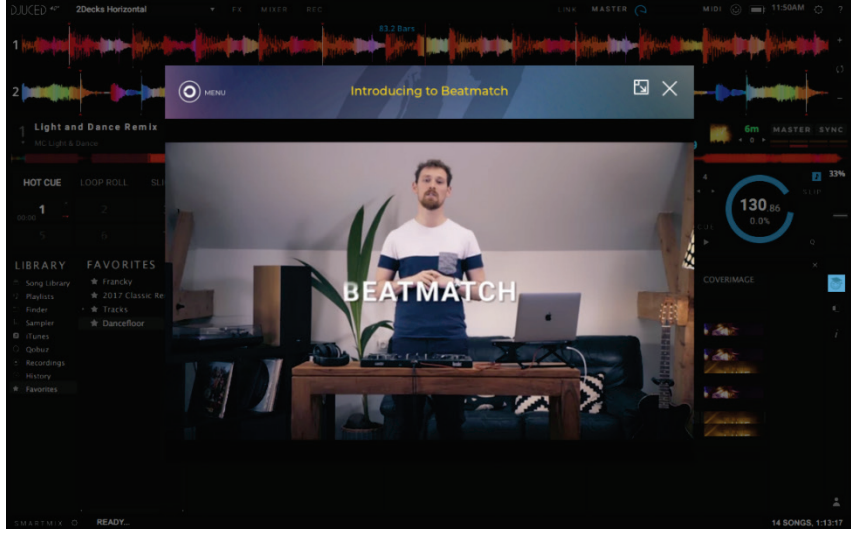

Die Tutorials sind auch **[hier](https://www.youtube.com/playlist?list=PLvBPf5gwVxRN8DIpB6QPZmk9v3AGo03J6)**, auf dem Hercules DJ YouTube Kanal, verfügbar.

#### <span id="page-33-0"></span>*Serato DJ Lite*

- 1. Bitte besuchen Sie: **<https://serato.com/dj/lite/downloads>** (in Englisch).
- 2. Downloaden und installieren Sie Serato DJ Lite.
- 3. Bitte besuchen Sie:

**[https://support.hercules.com/product/djcontrolin](https://support.hercules.com/product/djcontrolinpulse300mk2/) [pulse300mk2/](https://support.hercules.com/product/djcontrolinpulse300mk2/)** (in Englisch).

- 4. Laden Sie das Treiberpaket für das Betriebssystem Ihres Computers herunter und installieren Sie es.
	- o macOS®: HDJCSeries Mac
	- o Windows®: HDJCSeries PC

Unter Windows® müssen Sie die Treiber installieren, um den DJControl Inpulse 300 MK2 im ASIO-Modus verwenden zu können, der im Vergleich zum WASAPI-Modus eine geringere Latenz aufweist und generell stabiler ist.

Mit den Treibern können Sie auch Ihren DJControl Inpulse 300 MK2 testen und die Firmware-Version sowohl unter Windows® als auch unter macOS® überprüfen.

Zum Lieferumfang des Hercules DJControl Inpulse 300 MK2 gehört eine Lizenz für Serato DJ Lite, aber keine Lizenz für Serato DJ Pro. Wenn Sie Serato DJ Pro anstelle von Serato DJ Lite installieren, wird Serato DJ Pro mit Ihrem DJControl Inpulse 300 MK2 für die Dauer einer Testphase funktionieren. Wenn Sie Serato DJ Pro nach Ablauf dieses Testzeitraums weiterhin verwenden möchten, müssen Sie eine Lizenz für Serato DJ Pro erwerben.

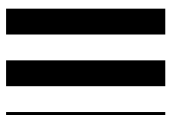

## <span id="page-35-0"></span>**5. Den eigenen Mix lebendiger machen**

Es gibt verschiedene Möglichkeiten, einen Mix zu beleben.

### <span id="page-35-1"></span>*Modi und Pads*

#### <span id="page-35-2"></span>*Die Pads*

In DJUCED<sup>®</sup> führen die Pads 1 bis 8 die Aktionen aus, die dem aktuell aktivierten Modus entsprechen.

In Serato DJ Lite führen die Pads 1 bis 4 die Aktionen aus, die dem aktuell aktivierten Modus entsprechen. Die Pads 5 bis 8 führen die folgenden Aktionen aus:

- − Pad 5: Reverse (Rückwärtswiedergabe)
- − Pad 6: Zurückspulen
- − Pad 7: Schneller Vorlauf
- − Pad 8: Censor. Mit dieser Aktion können Sie den Track rückwärts abspielen, während Sie das Pad gedrückt halten. Sobald das Pad losgelassen wird, wird die Wiedergabe an dem Punkt fortgesetzt, an dem der Track bei normaler Wiedergabe stehen würde. Dies kann verwendet werden, um explizite Sprache in einem Song zu verbergen.

Die auf den Pads aktivierten Modi variieren je nach verwendeter Software:

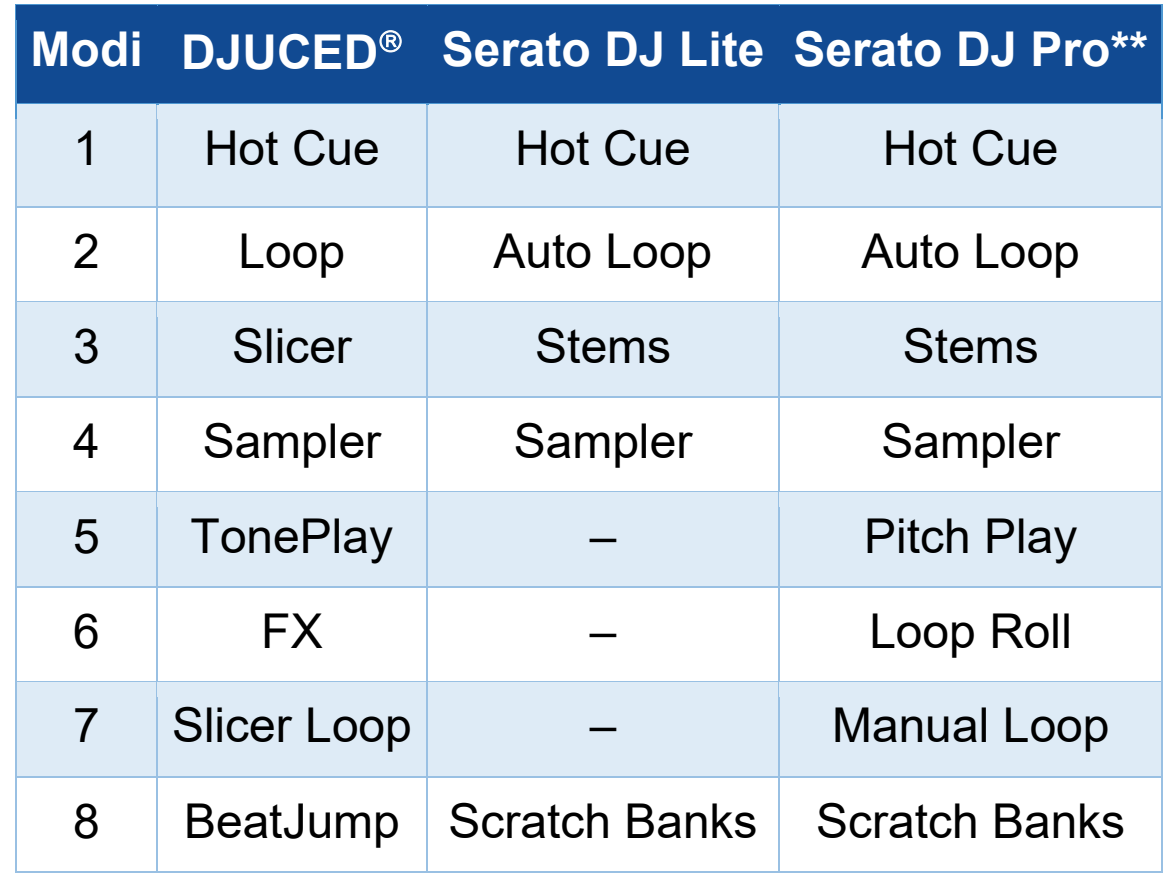

*\*\*Lizenz für Serato DJ Pro nicht im Lieferumfang.*

#### <span id="page-37-0"></span>*Hot Cue-Modus*

Ein Hot Cue-Punkt ist eine Markierung, die Sie in einem Track setzen können. Damit können Sie den Track von dieser Stelle aus abspielen.

In DJUCED<sup>®</sup> können acht Hot Cue-Punkte pro Track gesetzt werden.

In Serato DJ Lite können vier Hot Cue-Punkte pro Track gesetzt werden.

In Serato DJ Pro können acht Hot Cue-Punkte pro Track gesetzt werden.

- 1. Um den Hot Cue-Modus aufzurufen, drücken Sie HOT CUE. Das Licht der HOT CUE-Taste leuchtet weiter.
- 2. Um einen Hot Cue-Punkt zu setzen, drücken Sie ein Pad.
- 3. Um den Track von einem Hot Cue-Punkt aus abzuspielen, drücken Sie das entsprechende Pad.
- 4. Um einen Hot Cue-Punkt zu entfernen, drücken Sie SHIFT und das Pad gleichzeitig.

#### <span id="page-38-0"></span>*Loop-Modus*

Ein Loop ist ein Teil des Tracks, der wiederholt abgespielt wird.

1. Um den Loop-Modus aufzurufen, drücken Sie LOOP. Die LOOP-Taste leuchtet weiter.

In DJUCED<sup>®</sup>:

- 2. Um einen Loop anzuwenden, drücken und halten Sie ein Pad.
- 3. Um einen Loop zu deaktivieren, lassen Sie das entsprechende Pad los.

In Serato DJ Lite:

- 2. Um einen Loop anzuwenden, drücken Sie ein Pad.
- 3. Um einen Loop zu deaktivieren, drücken Sie das entsprechende Pad.

Länge des Loops:

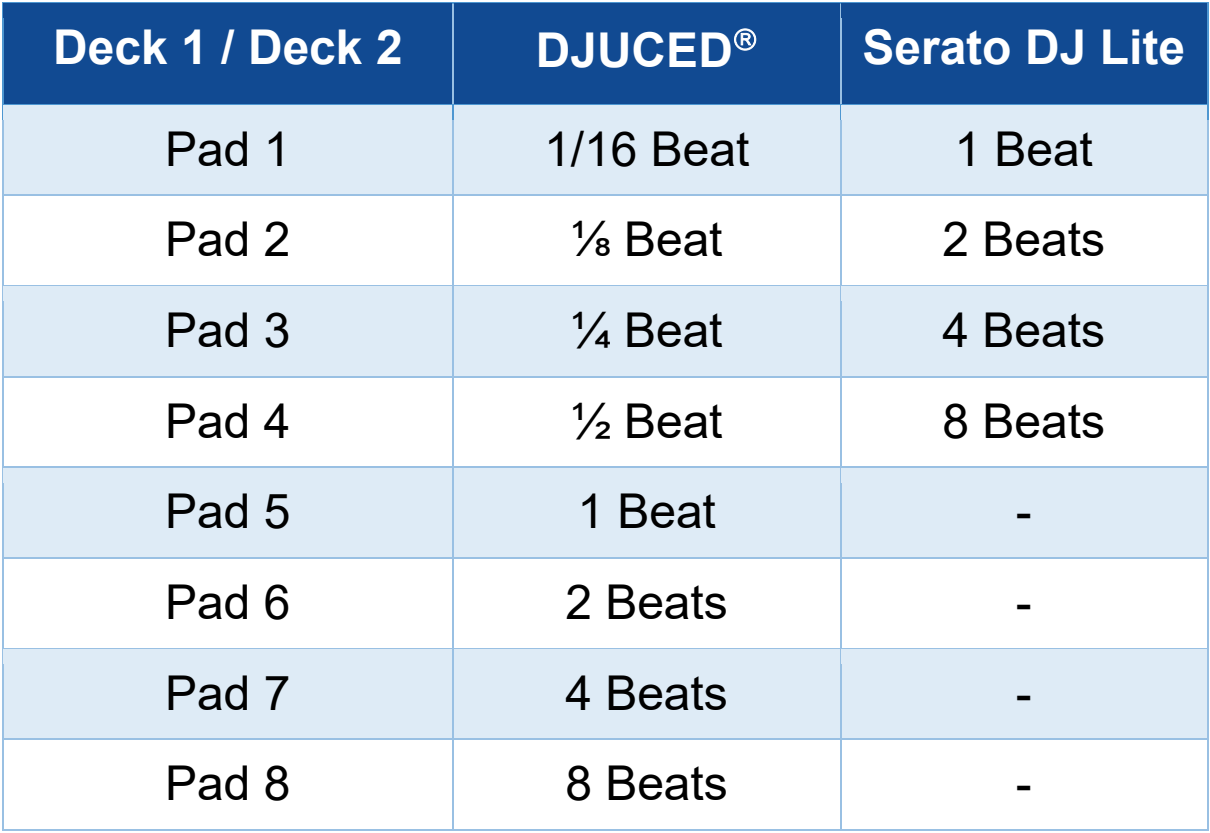

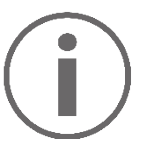

In DJUCED<sup>®</sup> wird die Abspielposition des Decks im Hintergrund weiterbewegt, wenn Sie einen Loop anwenden. Wenn Sie den Loop deaktivieren, wird die Wiedergabe an dem Punkt fortgesetzt, an dem sich der Track befinden würde, wenn er weiter abgespielt worden wäre.

#### <span id="page-40-0"></span>*Slicer-Modus*

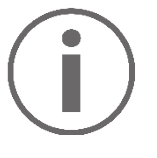

Slicer-Modus steht nur in DJUCED<sup>®</sup> zur Verfügung.

In DJUCED<sup>®</sup> können Sie im Slicer-Modus den aktiven Loop in acht Abschnitte unterteilen. Der Loop bewegt sich durch den gesamten Track.

- 1. Um den Slicer-Modus aufzurufen, drücken Sie SLICER. Das Licht der SLICER-Taste leuchtet weiter.
- 2. Um einen Abschnitt als Loop abzuspielen, drücken und halten Sie ein Pad.
- 3. Um die Wiedergabe eines Abschnitts zu beenden, lassen Sie das entsprechende Pad los.

#### <span id="page-41-0"></span>*Stems-Modus*

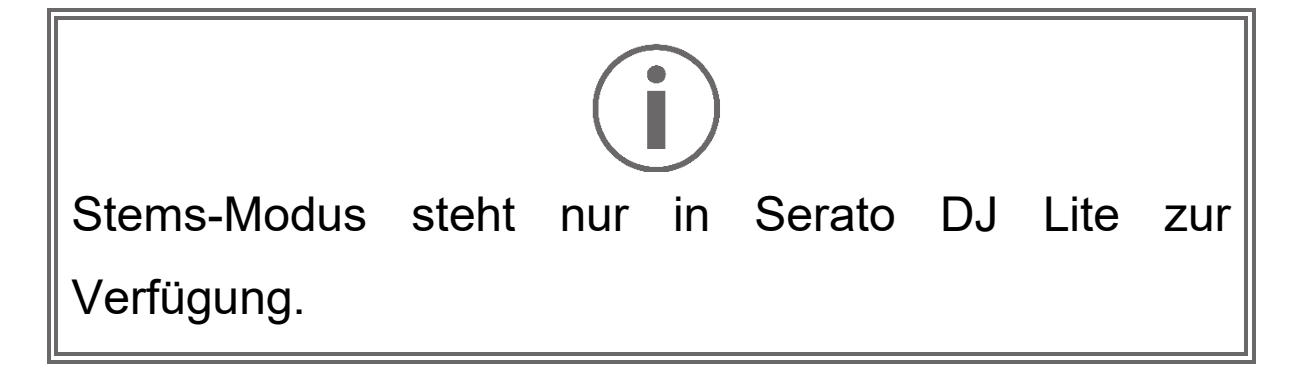

In Serato DJ Lite können Sie mit dem Stems-Modus einen Track in vier verschiedene Teile (Vocals und Instrumente) aufteilen, die als "stems" bezeichnet werden.

- 1. Um den Stems-Modus aufzurufen, drücken Sie SLICER. Das Licht der SLICER-Taste leuchtet weiter.
- 2. Die Pads 1 bis 4 sind jeweils mit einem Stem verbunden. Um die Wiedergabe eines Stems zu beenden, drücken Sie das entsprechende Pad. Das Licht des Pads geht aus.
- 3. Um die Wiedergabe des Stems fortzusetzen, drücken Sie das entsprechende Pad. Das Pad leuchtet auf.

Stems:

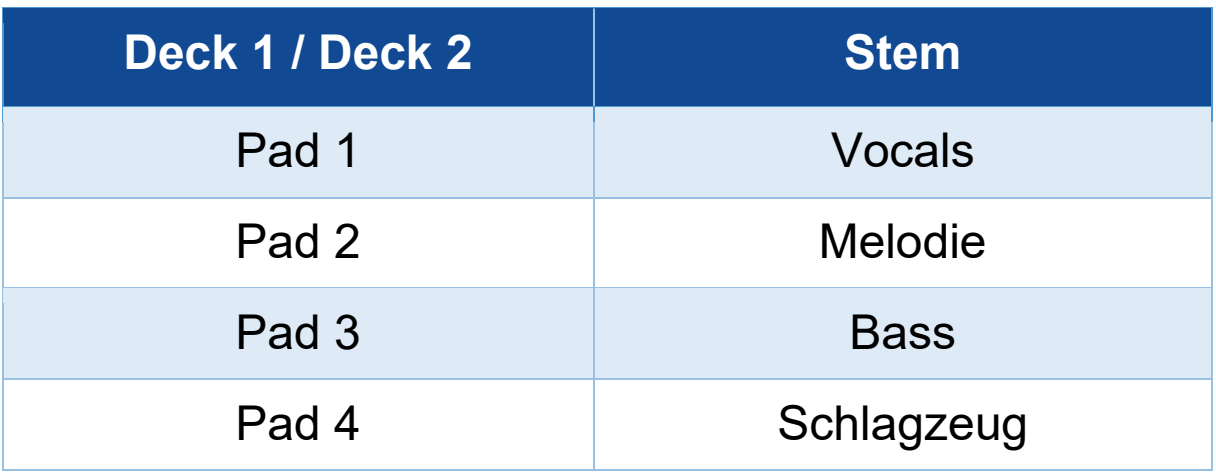

#### <span id="page-42-0"></span>*Sampler-Modus*

Ein Sample ist ein kurzer Sound, der über den gerade abgespielten Track gespielt wird. Er kann entweder einmalig oder in Wiederholungen abgespielt werden.

In DJUCED<sup>®</sup> können Sie mit den Pads 1 bis 8 die acht Samples in den ersten beiden Zeilen des Multilayer-Samplers abspielen.

Um den Multilayer-Sampler anzuzeigen, wählen Sie 2Decks Horizontal + 2 Samplers im Dropdown-Menü im oberen linken Teil des Bildschirms in DJUCED<sup>®</sup>.

In Serato DJ Lite können Sie mit den Pads 1 bis 4 ein Sample abspielen.

Um das Sample-Feld anzuzeigen, klicken Sie auf **in** in Serato DJ Lite.

- 1. Um den Sampler-Modus aufzurufen, drücken Sie SAMPLER. Das Licht der SAMPLER-Taste leuchtet weiter.
- 2. Um ein Sample abzuspielen, drücken Sie ein Pad.
- 3. Um die Wiedergabe eines Samples zu beenden, drücken Sie SHIFT und das entsprechende Pad gleichzeitig.

<span id="page-43-0"></span>Serato DJ Lite verfügt nicht über den Modus 5 (TonePlay). Serato DJ Pro bietet in Verbindung mit dem Plugin Pitch 'n Time einen Pitch Play-Modus, der nach dem gleichen Prinzip wie der TonePlay-Modus funktioniert.

In DJUCED<sup>®</sup> entspricht der Modus 5 dem TonePlay-Modus. In diesem Modus können Sie einen Hot Cue-Punkt in verschiedenen Tonhöhen wiedergeben.

- 1. Aktivieren Sie den Hot Cue-Modus und wählen Sie dann einen Hot Cue-Punkt aus.
- 2. Um den Modus 5 aufzurufen, drücken Sie gleichzeitig SHIFT und HOT CUE. Die Taste HOT CUE blinkt.
- 3. Um die Tonhöhe eines Hot Cue-Punktes zu ändern, drücken Sie eines der Pads 2 bis 8.
- 4. Um zur ursprünglichen Tonhöhe zurückzukehren, drücken Sie Pad 1.

#### Veränderung der Tonhöhe:

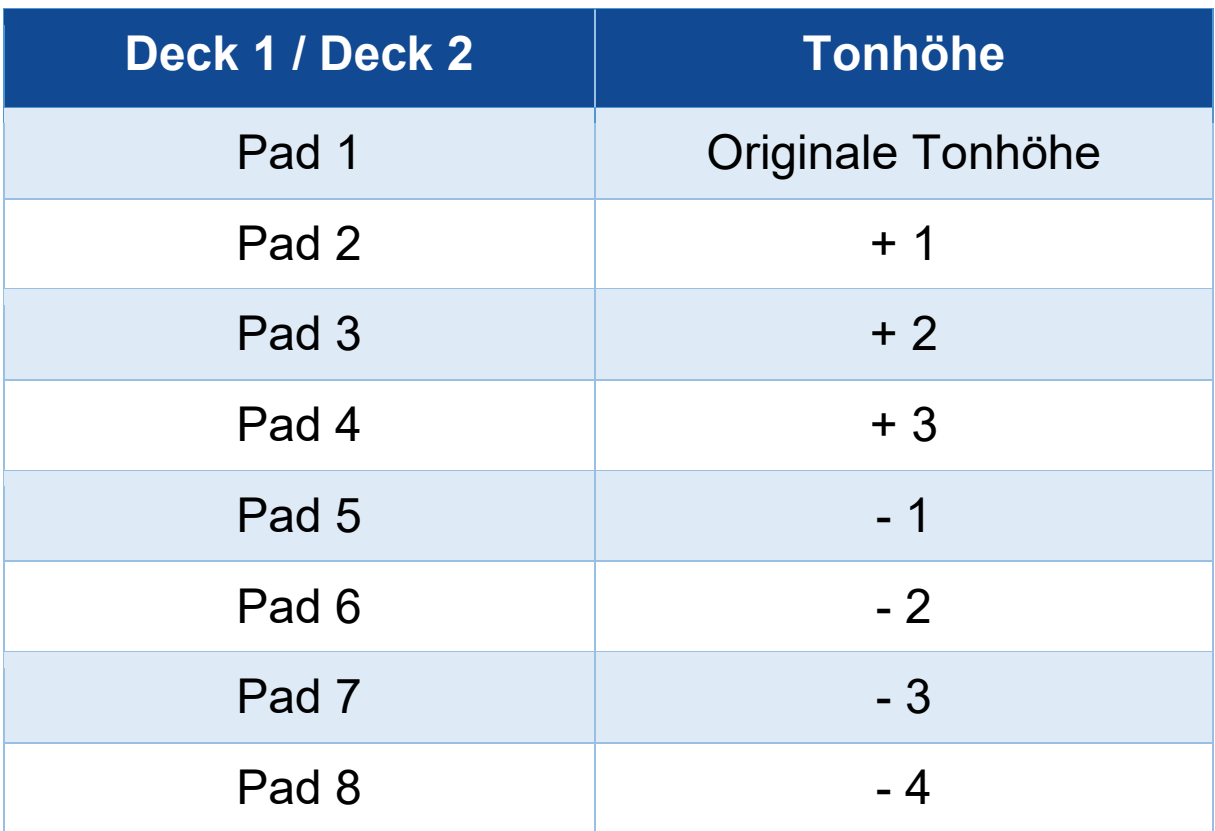

<span id="page-45-0"></span>Serato DJ Lite verfügt nicht über den Modus 6.

In DJUCED<sup>®</sup> bietet der Modus 6 einen zusätzlichen Modus zur Steuerung des Effekte-Bereichs.

Ein Effekt ist ein Filter oder eine Kombination von Filtern, der/die auf eine Spur angewendet wird, um deren Klang zu verändern (Echo, Hall ...).

- 1. Um den Modus 6 aufzurufen, drücken Sie gleichzeitig SHIFT und LOOP. Die LOOP-Taste blinkt.
- 2. Um eine Aktion auszuführen, drücken Sie ein Pad.

Mögliche Aktionen:

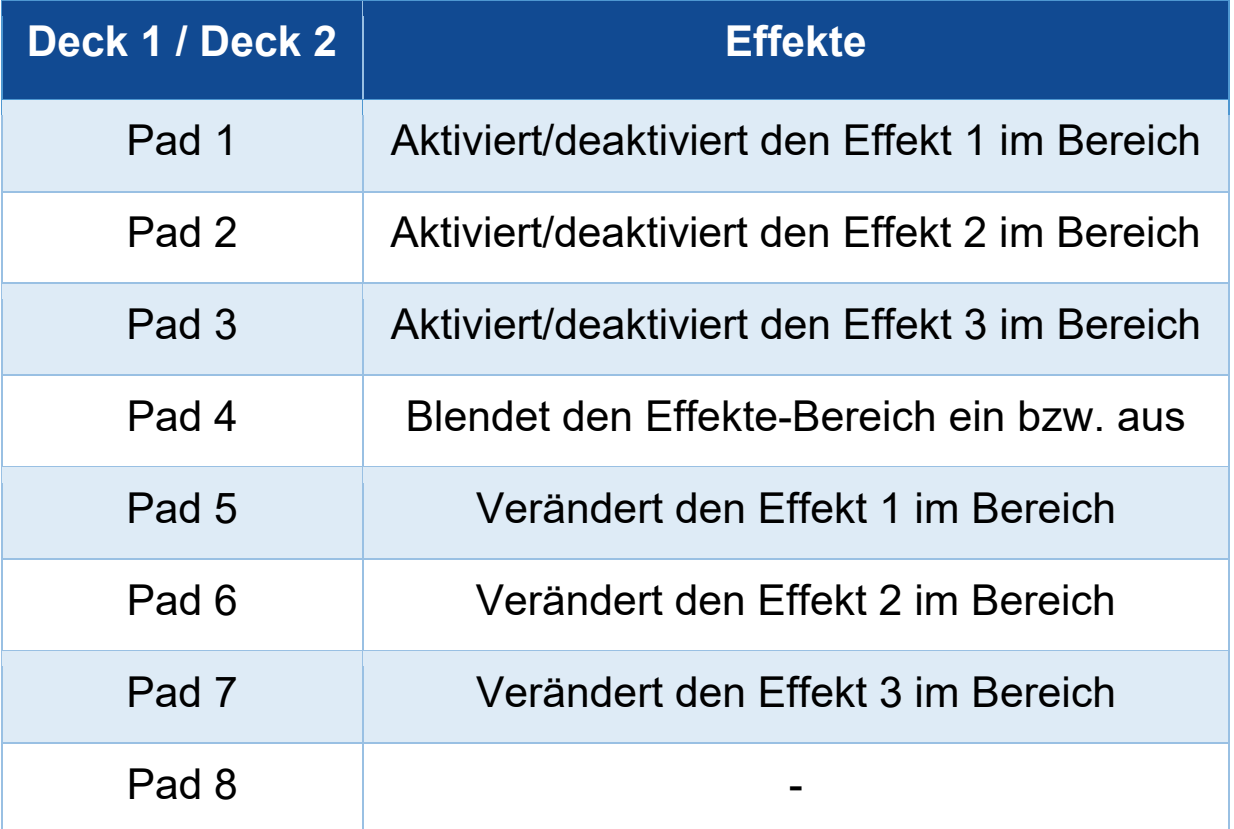

<span id="page-46-0"></span>Serato DJ Lite verfügt nicht über den Modus 7.

In DJUCED<sup>®</sup> entspricht der Modus 7 dem Slicer Loop-Modus. In diesem Modus können Sie den aktiven Loop in acht Abschnitte aufteilen. Im Gegensatz zum Slicer-Modus bleibt der aktive Loop bei diesem Modus durchgehend in der Schleife.

- 1. Um den Modus 7 aufzurufen, drücken Sie SHIFT und SLICER gleichzeitig. Die SLICER-Taste blinkt.
- 2. Um einen Abschnitt als Loop abzuspielen, drücken und halten Sie ein Pad.
- 3. Um die Wiedergabe eines Abschnitts zu beenden, lassen Sie das entsprechende Pad los.

<span id="page-47-0"></span>In DJUCED<sup>®</sup> entspricht der Modus 8 dem BeatJump-Modus. In Serato DJ Lite und Serato DJ Pro entspricht der Modus 8 dem Scratch Banks-Modus.

In DJUCED<sup>®</sup> entspricht der Modus 8 dem BeatJump-Modus. Mit diesem Modus können Sie einen präzisen Sprung im Track machen.

1. Um den Modus 8 (BeatJump) aufzurufen, drücken Sie gleichzeitig SHIFT und SAMPLER. Die SAMPLER-Taste blinkt.

2. Um einen Sprung zu machen, drücken Sie ein Pad.

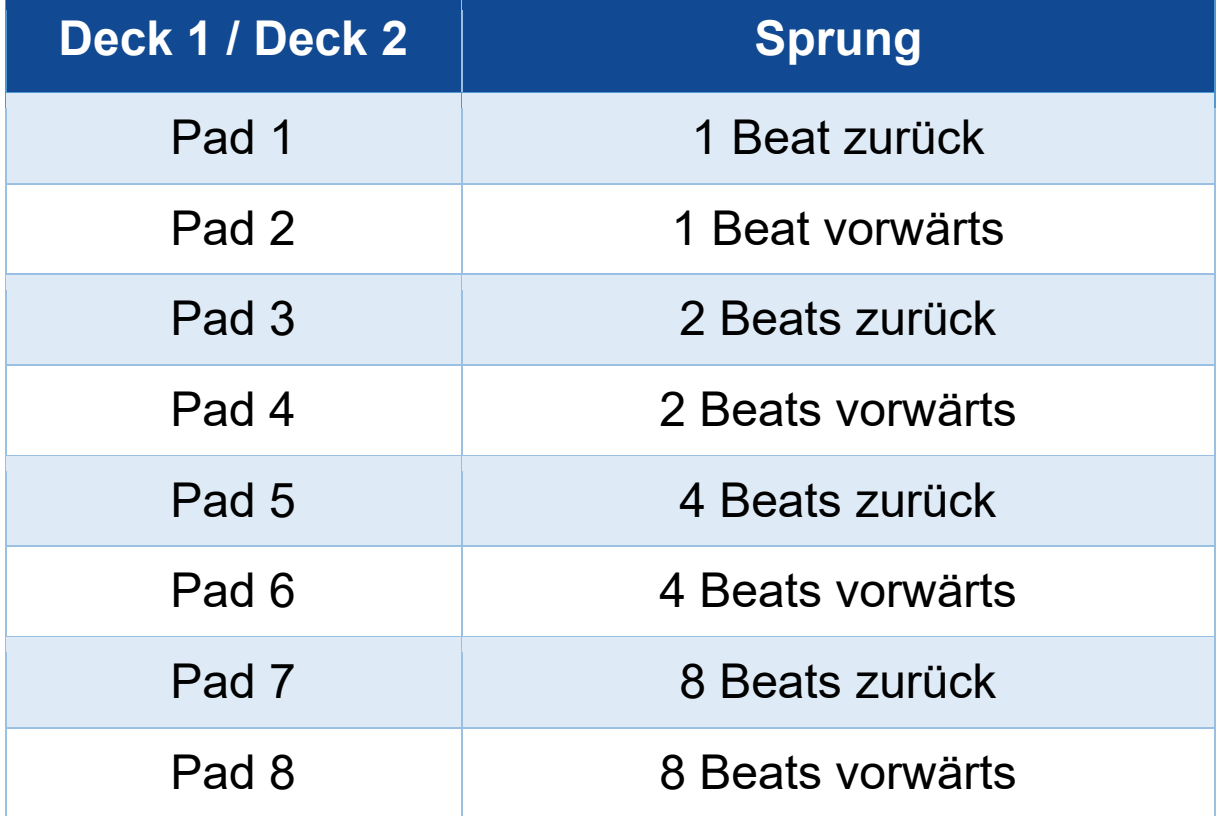

Länge des Sprungs:

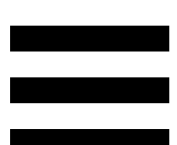

In Serato DJ Lite und Serato DJ Pro entspricht Modus 8 dem Scratch Banks-Modus. In diesem Modus können Sie direkt ein Scratch-Sample auf das Deck laden, um auf dem Jogwheel anstelle des aktuell wiedergegebenen Tracks zu scratchen, und dann schnell zum aktuell wiedergegebenen Track zurückkehren.

Um das Scratch-Sample-Bedienfeld anzuzeigen, klicken Sie in Serato DJ Lite auf **.** 

- 1. Um auf Modus 8 (Scratch Banks) zuzugreifen, drücken Sie SHIFT und SAMPLER gleichzeitig. Die SAMPI FR-Taste blinkt
- 2. Um ein Scratch-Sample abzuspielen, drücken Sie ein Pad.
- 3. Um die Wiedergabe eines Scratch-Samples zu beenden und zu dem Track zurückzukehren, der zuvor abgespielt wurde, drücken Sie gleichzeitig SHIFT und das entsprechende Pad.

#### Samples:

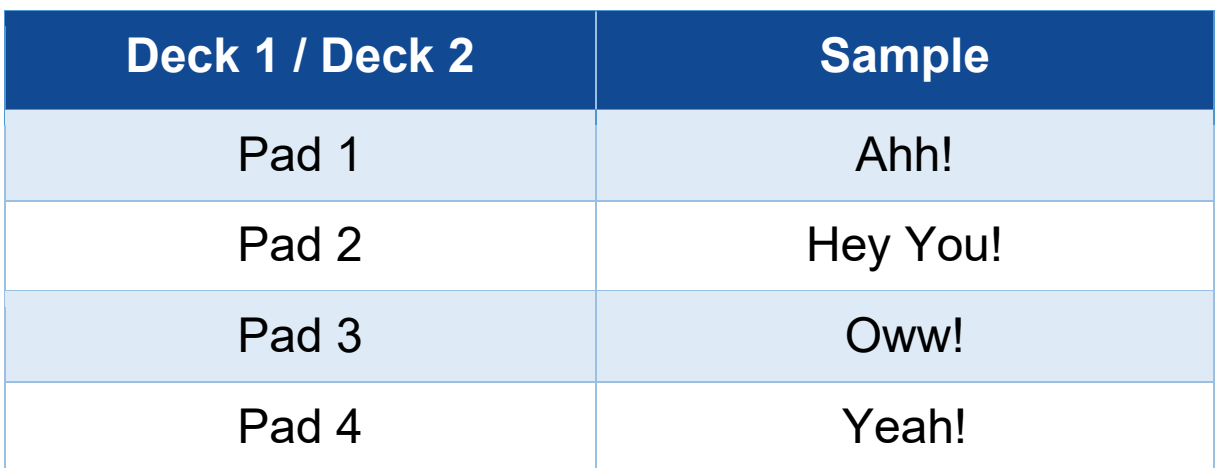

### <span id="page-49-0"></span>*Scratchen*

Beim Scratchen wird durch Drehen des Jogwheels ein Geräuscheffekt aus einem Track erzeugt.

1. Um die Scratch-Funktion zu aktivieren, drücken Sie gleichzeitig SHIFT und SLIP.

Um sicherzustellen, dass die Scratch-Funktion (Vinyl-Modus) aktiviert ist, drücken Sie SHIFT. Die SLIP-Taste leuchtet auf.

2. Legen Sie Ihren Zeigefinger auf die Oberseite des Jogwheels und machen Sie kurze, schnelle Bewegungen nach rechts und nach links.

Sie können diesen Scratch mehrfach wiederholen, um einen Rhythmus zu erzeugen.

### <span id="page-50-0"></span>*Filter*

Durch die Veränderung des Filters des Tracks können Sie bestimmte Frequenzen absenken.

- − Zum Absenken der hohen Frequenzen (Tiefpassfilter oder High-Cut-Filter): Drehen Sie den Filterregler (FILTER) nach links.
- − Zum Absenken der tiefen Frequenzen (auch Hochpassfilter oder Low-Cut-Filter genannt): Drehen Sie den Filterregler (FILTER) nach rechts.

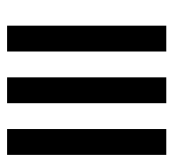

### <span id="page-51-0"></span>**6. Mehrkanal-Soundkarte**

Das Produkt verfügt über eine integrierte Mehrkanal-Soundkarte, die es ermöglicht, den Mix auf den Lautsprechern für das Publikum abzuspielen (Master-Ausgang für Lautsprecher) und den nächsten Track, der gerade vorbereitet wird, über die Kopfhörer abzuhören (Kopfhörerausgang).

### <span id="page-51-1"></span>*Master-Ausgang für Lautsprecher (Ausgang 1-2)*

Ihre Aktivlautsprecher sollten an den Master-Ausgang für Lautsprecher auf der Rückseite Ihres Geräts angeschlossen werden.

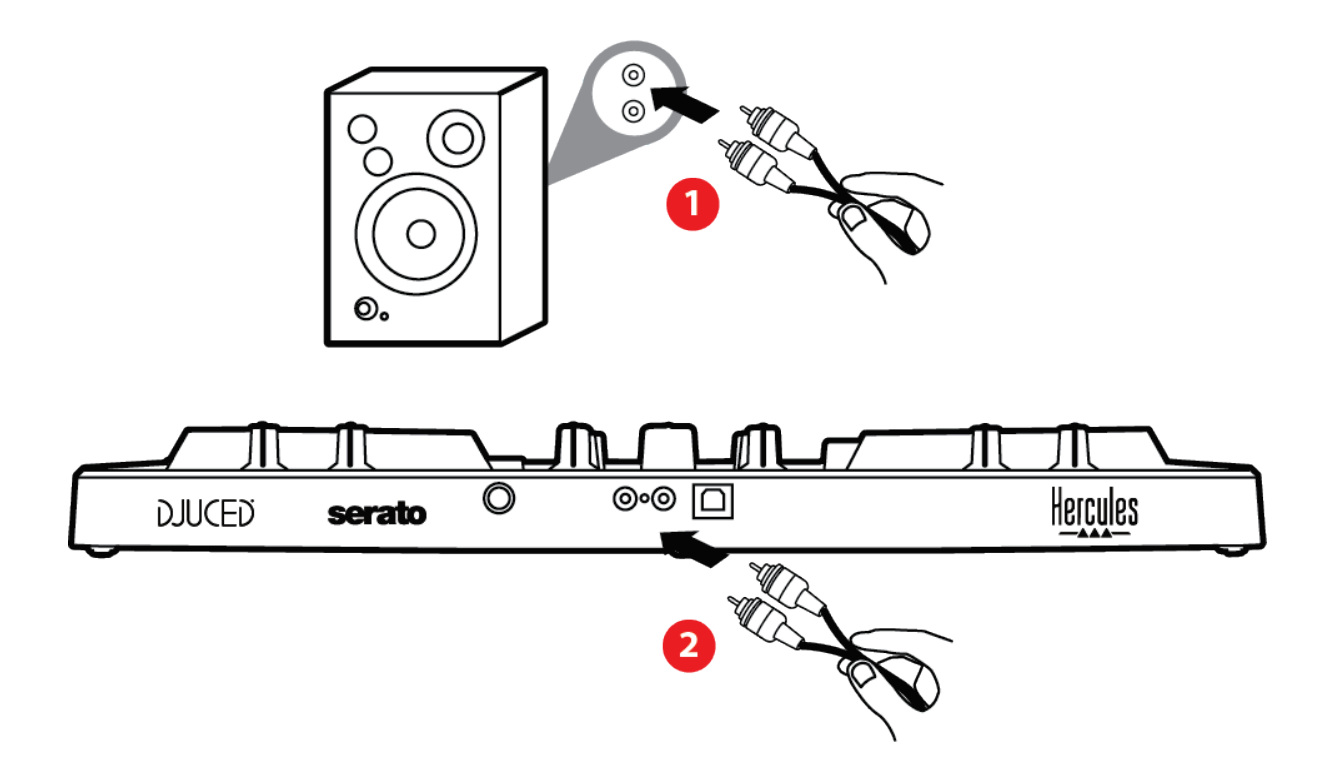

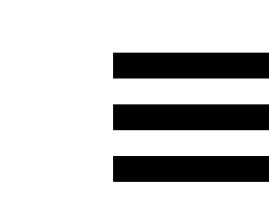

### <span id="page-52-0"></span>*Kopfhörerausgang (Ausgang 3-4)*

Schließen Sie Ihren Kopfhörer an den Kopfhörerausgang  $\bigcirc$   $\circ$  auf der Vorderseite des Geräts an.

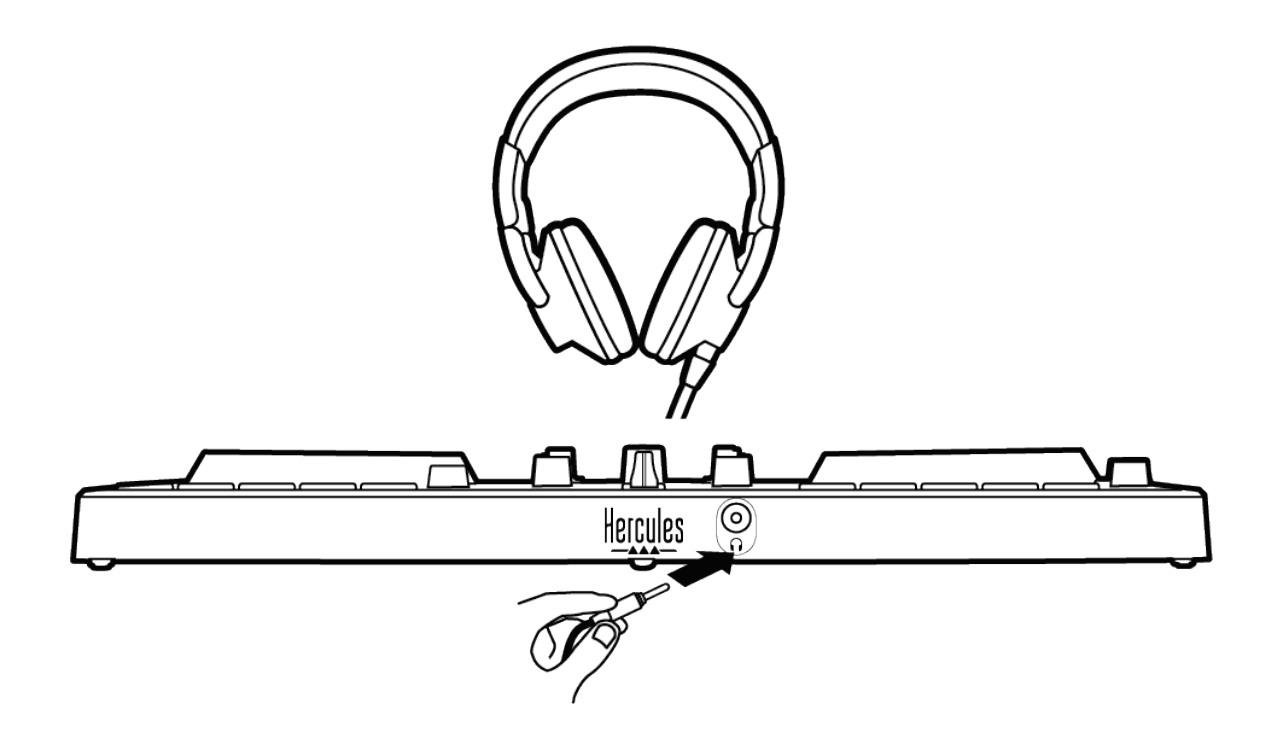

Standardmäßig ist der Kopfhörerausgang bei jedem Anschließen des Geräts dem Ausgang 3-4 zugewiesen, sodass es mit jeder auf dem Markt erhältlichen DJ-Software zusammenarbeiten kann – insbesondere mit DJUCED® und Serato DJ Lite.

Wenn Sie jedoch den Kopfhörerausgang Ihres Produkts verwenden möchten, um Musik auf Ihrem Computer zu hören, z. B. mit iTunes, müssen Sie den Ausgang 1-2 zum Kopfhörerausgang leiten. Drücken Sie dazu die MASTER-Taste.

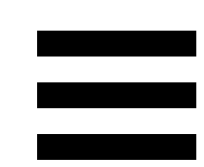

### <span id="page-53-0"></span>**7. Kompatibilität**

### <span id="page-53-1"></span>*USB Audio / USB MIDI*

Dieses Produkt ist Plug & Play-fähig und kann ohne Treiber auf jedem PC oder Mac betrieben werden, da es den USB Audio- und USB MIDI-Standards entspricht.

### <span id="page-53-2"></span>*ASIO und Windows®-Kontrollpanel*

Um den DJControl Inpulse 300 MK2 Controller mit Serato DJ Lite zu verwenden, müssen Sie die ASIO-Treiber installieren. Die ASIO-Treiber sind hier erhältlich: **[https://support.hercules.com/product/djcontrolinpul](https://support.hercules.com/product/djcontrolinpulse300mk2/) [se300mk2/](https://support.hercules.com/product/djcontrolinpulse300mk2/)**.

Wenn Sie DJUCED<sup>®</sup> verwenden, können Sie auch die ASIO-Treiber herunterladen, um die Vorteile der geringeren Latenz auf Ihrem PC zu nutzen.

Die ASIO-Treiber umfassen auch ein Kontrollpanel, das in der Taskleiste des PCs oder im Verzeichnis C:\Programme\DJHERCULESMIX\Audio\DJ Console Series\ zu finden ist. Über dieses Kontrollpanel können Sie die verschiedenen ASIO-Einstellungen einschließlich der Puffergrößen und der Latenzzeit anpassen.

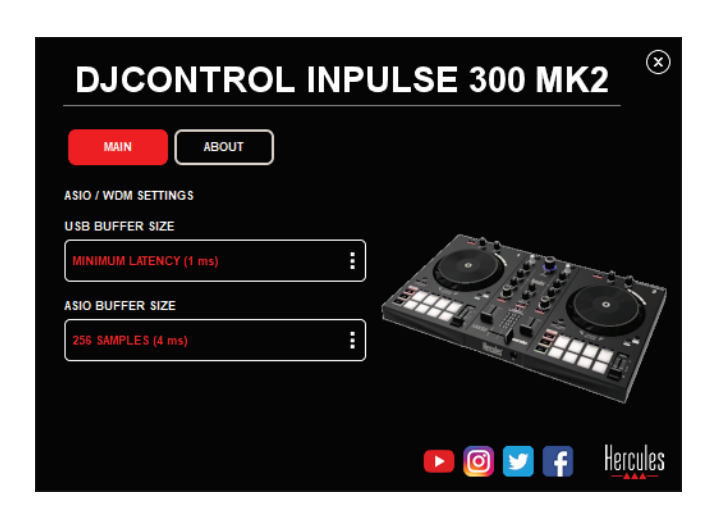

Zur Anpassung der ASIO-Einstellungen:

- − Setzen Sie die USB-Puffergröße auf 1 ms.
- − Setzen Sie die ASIO-Puffergröße auf 4 oder 8 ms.
- − Starten Sie Ihre Software (z. B. DJUCED®) und wählen Sie den DJControl Inpulse 300 Mk2 ASIO-Treiber:

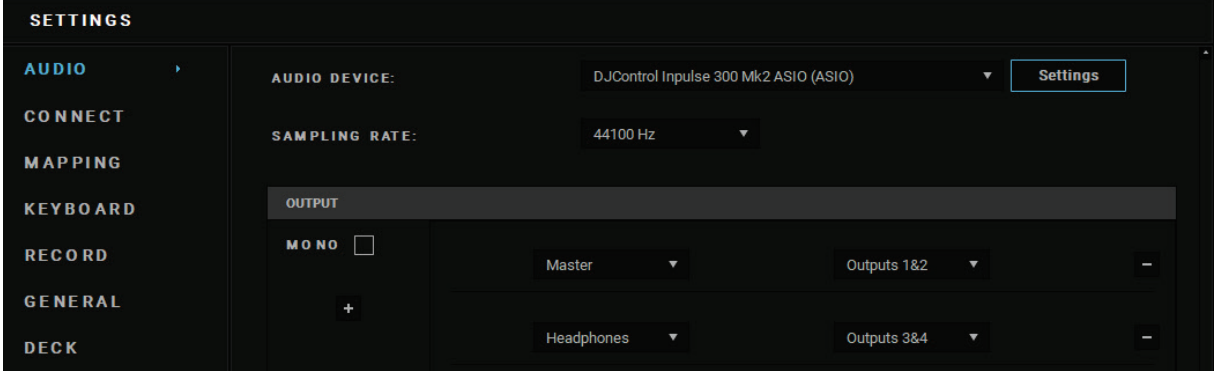

Sobald die Software den ASIO-Treiber verwendet, können die ASIO-Einstellungen nicht mehr über das Kontrollpanel geändert werden. Dies ist völlig normal und weist darauf hin, dass der ASIO-Treiber verwendet wird.

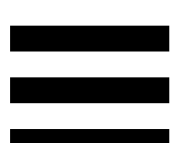

Achten Sie bei der Verwendung Ihrer Software auf Artefakte, Audiostörungen (Klick- und Knackgeräusche) und Latenzprobleme: Sollte eines dieser Probleme auftreten, müssen Sie die Puffergrößen entsprechend anpassen.

Schließen Sie Ihre Software und passen Sie den ASIO-Puffer nach und nach um jeweils einen Wert an:

- − Verringern Sie die Puffergröße, um die Latenz zu verringern.
- − Erhöhen Sie die Puffergröße, wenn Sie Störungen oder Artefakte im Ton feststellen.

Sie müssen diesen Vorgang wiederholen, bis Sie die optimale Puffergröße für Ihr System gefunden haben.

Die Treiber sind hier erhältlich:

**[https://support.hercules.com/product/djcontrolinpul](https://support.hercules.com/product/djcontrolinpulse300mk2/) [se300mk2/](https://support.hercules.com/product/djcontrolinpulse300mk2/)**.

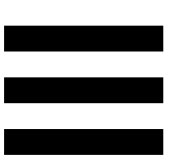

### <span id="page-56-0"></span>*Aktualisierung der Firmware*

Ihr Produkt verfügt über einen automatischen Firmware-Update-Modus. Dazu müssen Sie die Hercules-Treiber installieren und den Anweisungen auf dem Bildschirm folgen. Die Aktualisierung der Firmware erfolgt dann automatisch.

Die Treiber sind hier erhältlich:

**[https://support.hercules.com/product/djcontrolinpul](https://support.hercules.com/product/djcontrolinpulse300mk2/) [se300mk2/](https://support.hercules.com/product/djcontrolinpulse300mk2/)**.

Das Kontrollpanel ermöglicht Ihnen auch den Zugriff auf diese Informationen und zeigt die auf Ihrem Computer installierten Treiberversionen in dem Tab ABOUT (ÜBER) an. Halten Sie diese Informationen bereit, falls Sie den technischen Support von Hercules kontaktieren müssen.

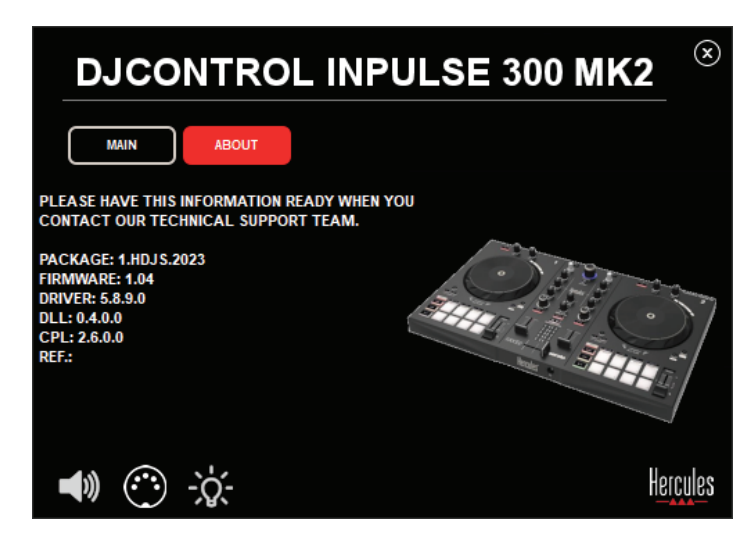

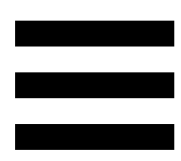

### <span id="page-57-0"></span>**8. Demo-Modus**

Dieser Modus steht zur Verfügung, wenn Sie Ihr Produkt an ein USB-Netzteil anschließen, und wird vor allem in den Verkaufsräumen verwendet. In diesem Fall ist das Produkt nicht betriebsbereit, sondern befindet sich im Demo-Modus: Eine Demo-Sequenz, die die verschiedenen Lichter des Controllers aufleuchten lässt, wiederholt sich ständig.

### <span id="page-58-0"></span>**9. FAQs**

### *1. Aus meinem Kopfhörer kommt kein Ton.*

Überprüfen Sie, ob Sie Ihren Kopfhörer an der Vorderseite des Produkts angeschlossen haben, da Ihr Produkt mit einer Mehrkanal-Soundkarte ausgestattet ist, die für die Arbeit mit DJUCED® und Serato DJ Lite vorkonfiguriert ist.

Standardmäßig sind die beiden Monitoring-Tasten aktiviert, wenn die Software zum ersten Mal gestartet wird. Sie können dann eines der beiden Decks auswählen, das Sie über Ihre Kopfhörer anhören möchten, oder die MASTER-Taste verwenden, um die Ergebnisse Ihres Mixes anzuhören.

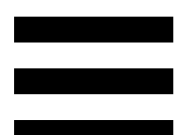

### *2. Der Ton auf meinem Kopfhörer ist verzerrt.*

Stellen Sie sicher, dass Ihr Kopfhörer über einen TRS-Stecker (Standard-Kopfhörer) und nicht über einen TRRS-Stecker (Kopfhörer + Mikrofon) verfügt.

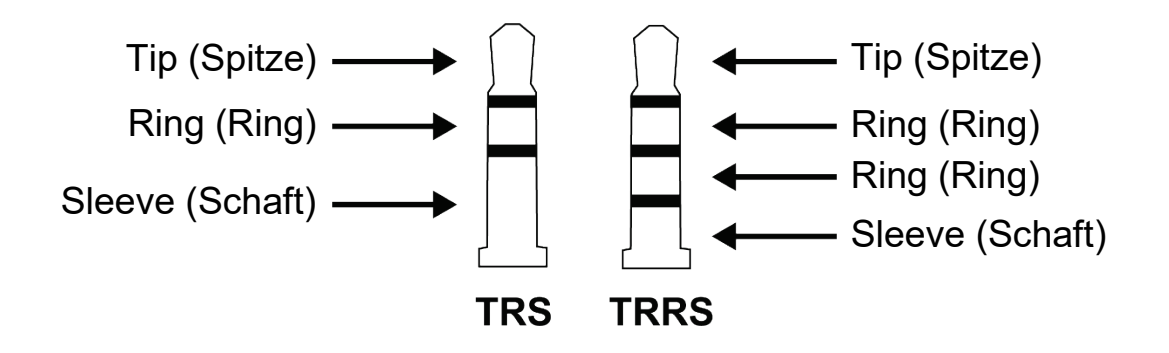

TRRS-Stecker sind nicht kompatibel mit dem DJControl Inpulse 300 MK2 Controller.

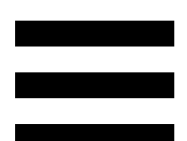

## *3. Aus meinen Lautsprechern kommt kein Ton.*

Stellen Sie sicher, dass Sie Ihre Lautsprecher an die RCA-Anschlüsse auf der Rückseite des Produkts angeschlossen haben, da Ihr Produkt mit einer Mehrkanal-Soundkarte ausgestattet ist, die für die Arbeit mit DJUCED® und Serato DJ Lite vorkonfiguriert ist.

Um zu testen (ohne Verwendung von DJ-Software), ob die Audioschnittstelle des DJControl Inpulse 300 MK2 Controllers auch wirklich Töne produziert, können Sie das Kontrollpanel des DJ-Controllers aufrufen. Klicken Sie auf die Registerkarte ABOUT (ÜBER) und klicken Sie dann auf das Lautsprechersymbol. Das Symbol wird grün, wenn Ton wiedergegeben wird.

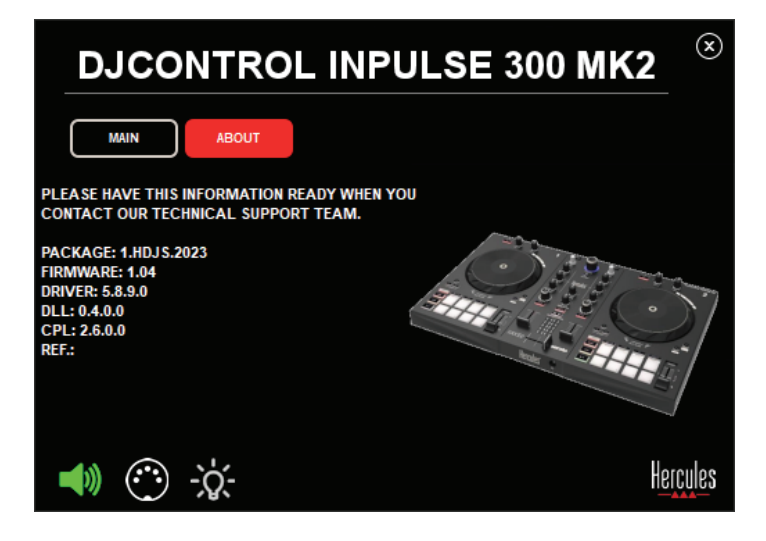

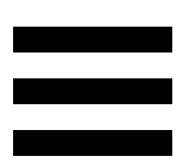

## *4. Aus den Lautsprechern meines Laptops kommt kein Ton.*

Ihr Produkt ist mit einer vorkonfigurierten Mehrkanal-Soundkarte ausgestattet. Um die in Ihrem Laptop eingebauten Lautsprecher zu verwenden, müssen Sie Folgendes tun:

− Öffnen Sie in DJUCED® die Einstellungen und markieren Sie die Option SEND MASTER TO COMPUTER SPEAKERS (MASTERSIGNAL AN DIE COMPUTER-LAUTSPRECHER SENDEN).

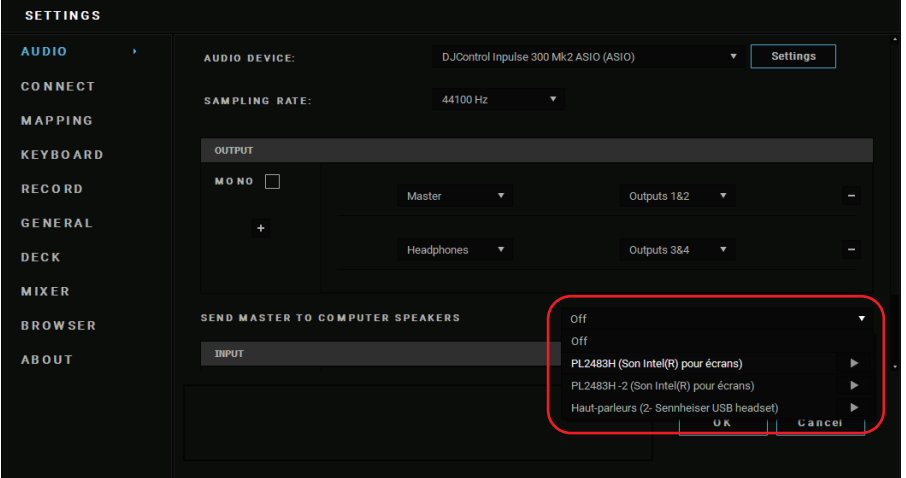

− Gehen Sie in Serato DJ Lite zu den Einstellungen, öffnen Sie den Tab Audio und markieren Sie die Option Use Laptop Speakers (Laptop-Lautsprecher verwenden).

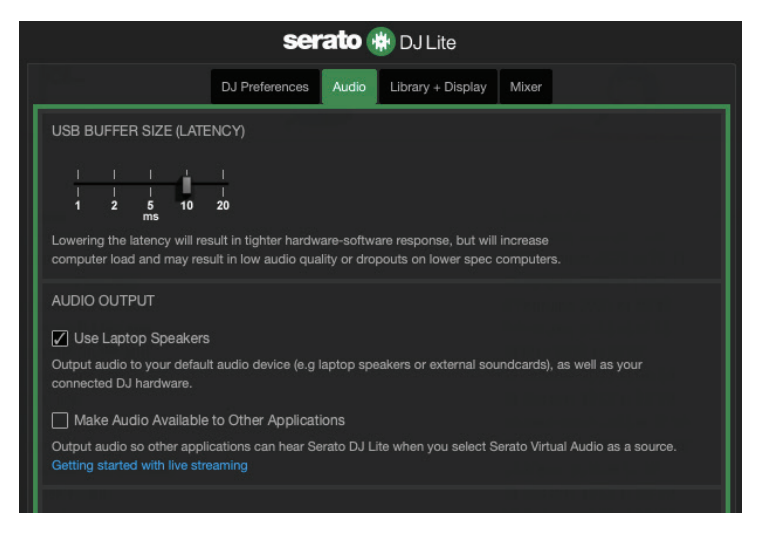

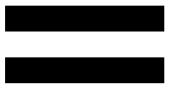

### *5. Aus meinem Kopfhörer oder den Lautsprechern meines Laptops kommt kein Ton.*

Standardmäßig wird der Ton über den Master-Ausgang für Lautsprecher und den Kopfhörerausgang ausgegeben. Es ist daher normal, dass kein Ton aus Ihrem Laptop kommt.

Um die im Laptop eingebauten Lautsprecher zu verwenden, müssen Sie Folgendes tun:

− Öffnen Sie in DJUCED® die Einstellungen und markieren Sie die Option SEND MASTER TO COMPUTER SPEAKERS (MASTERSIGNAL AN DIE COMPUTER-LAUTSPRECHER SENDEN). Sie müssen Ihren Kopfhörer an den DJControl Inpulse 300 MK2 Controller anschließen.

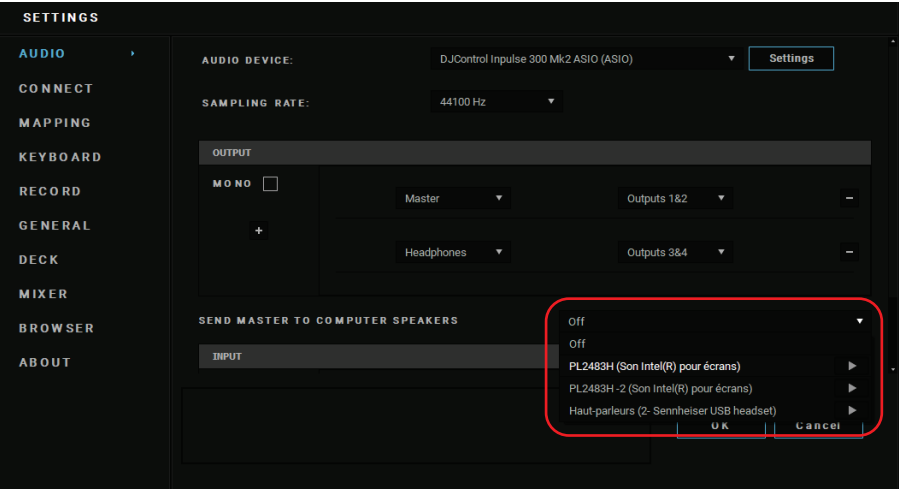

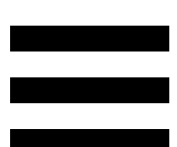

− Gehen Sie in Serato DJ Lite zu den Einstellungen, öffnen Sie den Tab Audio und markieren Sie die Option Use Laptop Speakers (Laptop-Lautsprecher verwenden). Sie müssen Ihren Kopfhörer an den DJControl Inpulse 300 MK2 Controller anschließen.

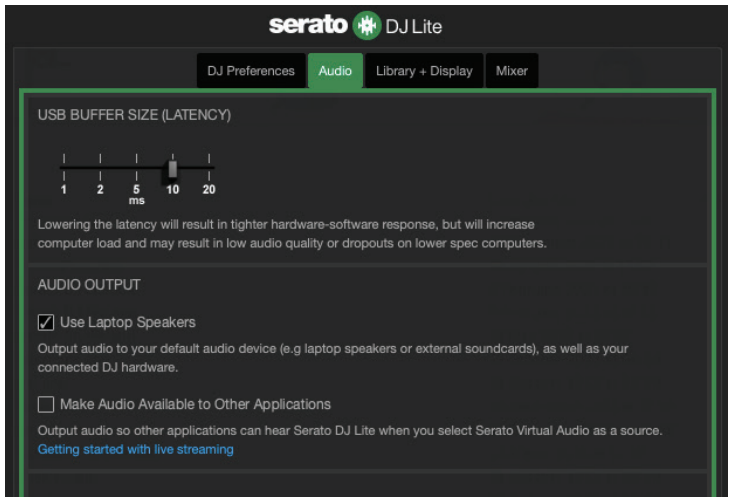

Um zu testen (ohne Verwendung von DJ-Software), ob die Audioschnittstelle des DJControl Inpulse 300 MK2 Controllers auch wirklich Töne produziert, können Sie das Kontrollpanel des DJ-Controllers aufrufen. Klicken Sie auf den Tab ABOUT (ÜBER) und klicken Sie dann auf das Lautsprechersymbol. Das Symbol wird grün, wenn Ton wiedergegeben wird.

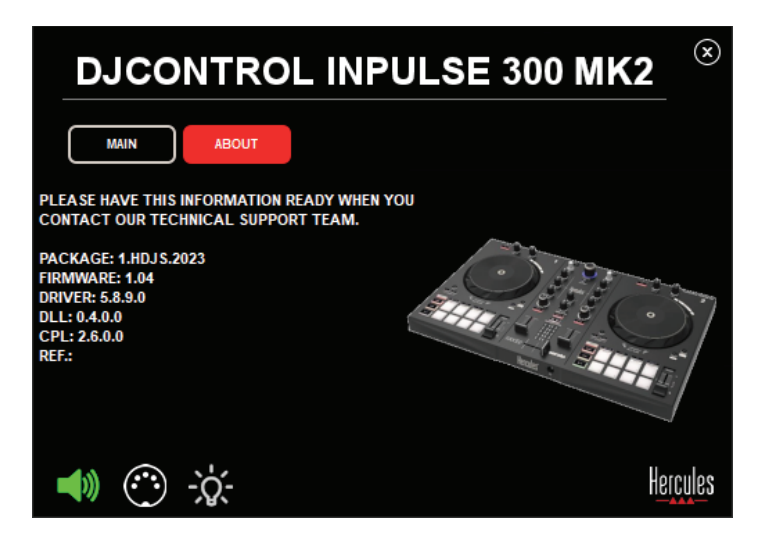

## *6. Ich kann meine Multimedia-Lautsprecher nicht an meinen DJControl Inpulse 300 MK2 anschließen.*

Wenn sich die Anschlüsse Ihrer Lautsprecher von den Anschlüssen am DJControl Inpulse 300 MK2 unterscheiden, können Sie einen Doppel-RCA-auf-3,5 mm-Miniklinken-Adapter (nicht im Lieferumfang enthalten) oder ein anderes, Ihren Lautsprechern entsprechendes Adapterformat verwenden.

Sie können Ihre Lautsprecher auch an den Kopfhörerausgang anschließen und Ausgang 1-2 durch Drücken der MASTER-Taste an Ausgang 3-4 leiten.

## *7. Ist der DJControl Inpulse 300 MK2 Controller mit einem iPad oder iPhone kompatibel?*

Nein, der DJControl Inpulse 300 MK2 Controller ist nicht mit einem iPad oder iPhone kompatibel. Er funktioniert nur mit einem PC oder Mac.

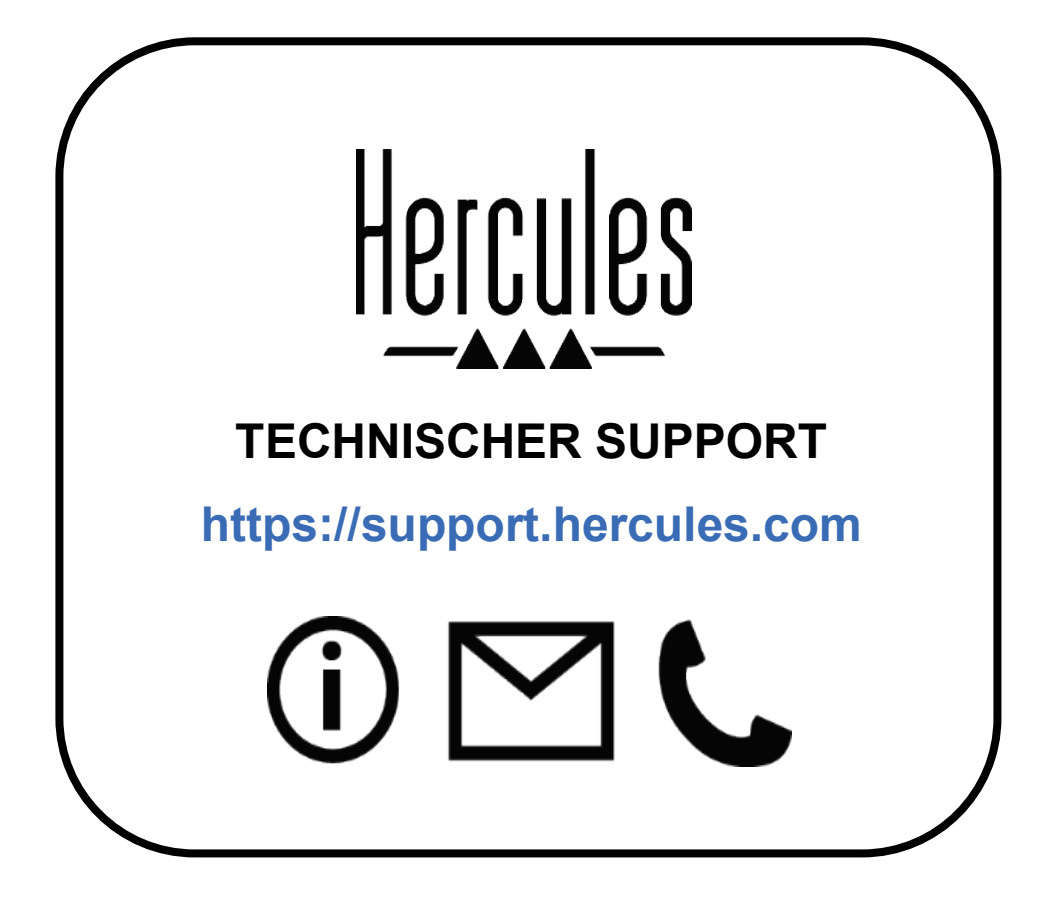

### **Marken**

Intel® und Intel Core™ sind Marken oder eingetragene Marken der Intel Corporation.

Microsoft® Windows® 10/11 ist eine eingetragene Marke oder Marke der Microsoft Corporation in den USA und/oder in anderen Ländern.

Mac® und macOS® sind in den USA und anderen Ländern eingetragene Marken von Apple Inc.

Serato, Serato DJ Lite und Serato DJ Pro sind eingetragene Marken von Serato Audio Research Limited.

Die Marke DJUCED<sup>®</sup> und die grafischen Elemente von DJUCED<sup>®</sup> sind das Eigentum der Guillemot Corporation.

ASIO ist eine Marke der Steinberg Media Technologies GmbH.

Alle anderen Marken und Markennamen werden in diesem Dokument anerkannt und sind Eigentum der jeweiligen Inhaber. Abbildungen sind nicht verbindlich. Inhalt, Design und Spezifikationen in diesem Dokument können ohne vorherige Ankündigung geändert werden und können von Land zu Land variieren.

### **Copyright**

Kein Teil dieses Handbuchs darf ohne die ausdrückliche schriftliche Genehmigung der Guillemot Corporation S.A. vervielfältigt, zusammengefasst, übertragen, transkribiert, in einem Abfragesystem gespeichert oder in eine andere Sprache oder Computersprache übersetzt werden. Dies gilt für jede Form und jedes Mittel, egal ob elektronisch, mechanisch, magnetisch, manuell, durch Fotokopie, Aufzeichnung oder auf andere Weise.

# **DJUCED® und Serato DJ Lite Endbenutzer-Lizenzvereinbarung**

Bitte lesen Sie die Lizenzvereinbarung, die während der Installation von DJUCED® und Serato DJ Lite angezeigt wird, sorgfältig durch.